## 内訳概況書の達人(平成16年度以降用)

### fromキーパー財務21(概況書) 運用ガイド

この度は、「内訳概況書の達人(平成16年度以降用)fromキーパー財務21(概 況書)」をご利用いただき誠にありがとうございます。

「内訳概況書の達人(平成16年度以降用)fromキーパー財務21(概況書)」は、 株式会社シスプラの「キーパー財務」の会計データを「内訳概況書の達人」に取り 込むためのプログラムです。このマニュアルでは、「内訳概況書の達人(平成16 年度以降用)fromキーパー財務21(概況書)」のインストール手順や操作手順に ついて説明しています。

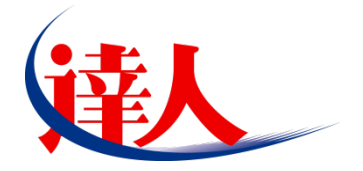

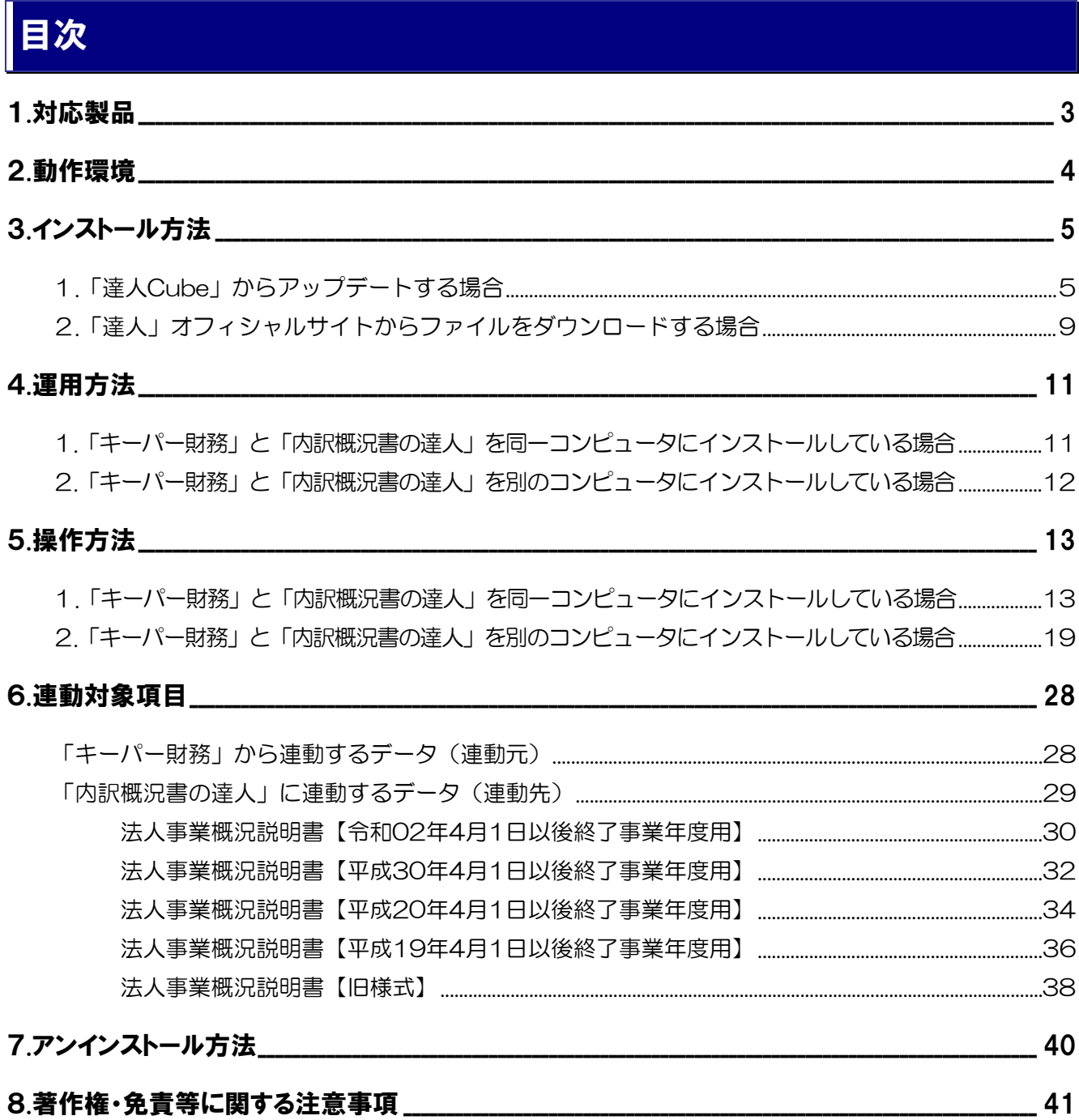

# <span id="page-2-0"></span>1.対応製品

「内訳概況書の達人(平成16年度以降用)fromキーパー財務21(概況書)」に対応するNTTデータの対 応製品及び株式会社シスプラの対応製品は以下のとおりです。

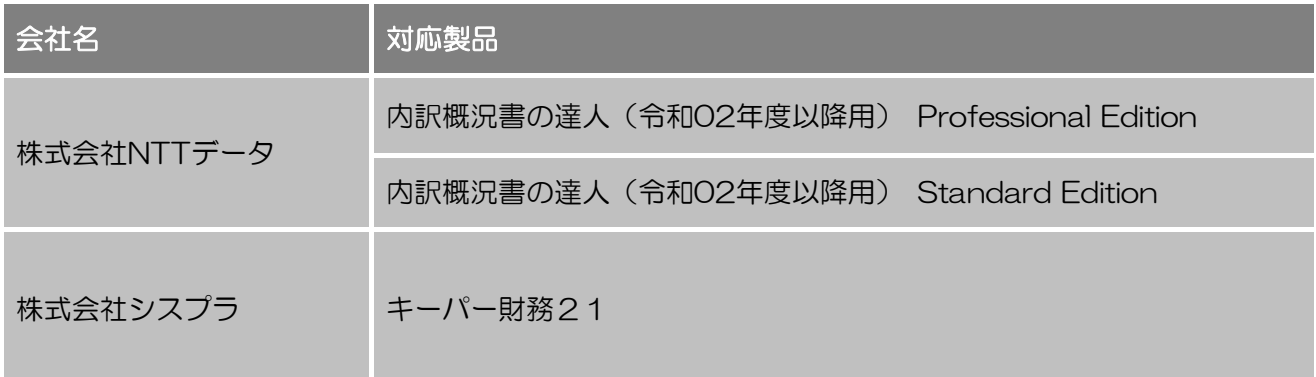

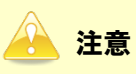

本書は、出版時点での最新プログラムの画像を使用しています。

# <span id="page-3-0"></span>2.動作環境

「内訳概況書の達人(平成16年度以降用)fromキーパー財務21(概況書)」に必要な動作環境は[「1](#page-2-0). [対応製品」\(](#page-2-0)P.3)に記載の株式会社シスプラの[対応製品]と同様です。

## 注意

- ・ 「内訳概況書の達人(平成16年度以降用)fromキーパー財務21(概況書)」のインストールやプ ログラムの起動を行うには、「1.[対応製品」\(](#page-2-0)P.3)に記載の株式会社シスプラの[対応製品]をイ ンストールしている必要があります。
- ・ 「内訳概況書の達人(平成16年度以降用)fromキーパー財務21(概況書)」の起動中に、「キー パー財務」の起動、及びアンインストールはできません。

# <span id="page-4-0"></span>3.インストール方法

「内訳概況書の達人(平成16年度以降用)fromキーパー財務21(概況書)」をインストールする手順は、 「達人Cube」からアップデートする方法と「達人」オフィシャルサイトからファイルをダウンロードす る方法の2パターンあります。

## 注意

インストール作業中に [ユーザーアカウント制御]画面が表示されることがあります。その場合は [は い]ボタンをクリックして作業を進めてください(必要に応じてパスワードを入力します)。

### <span id="page-4-1"></span>1.「達人Cube」からアップデートする場合

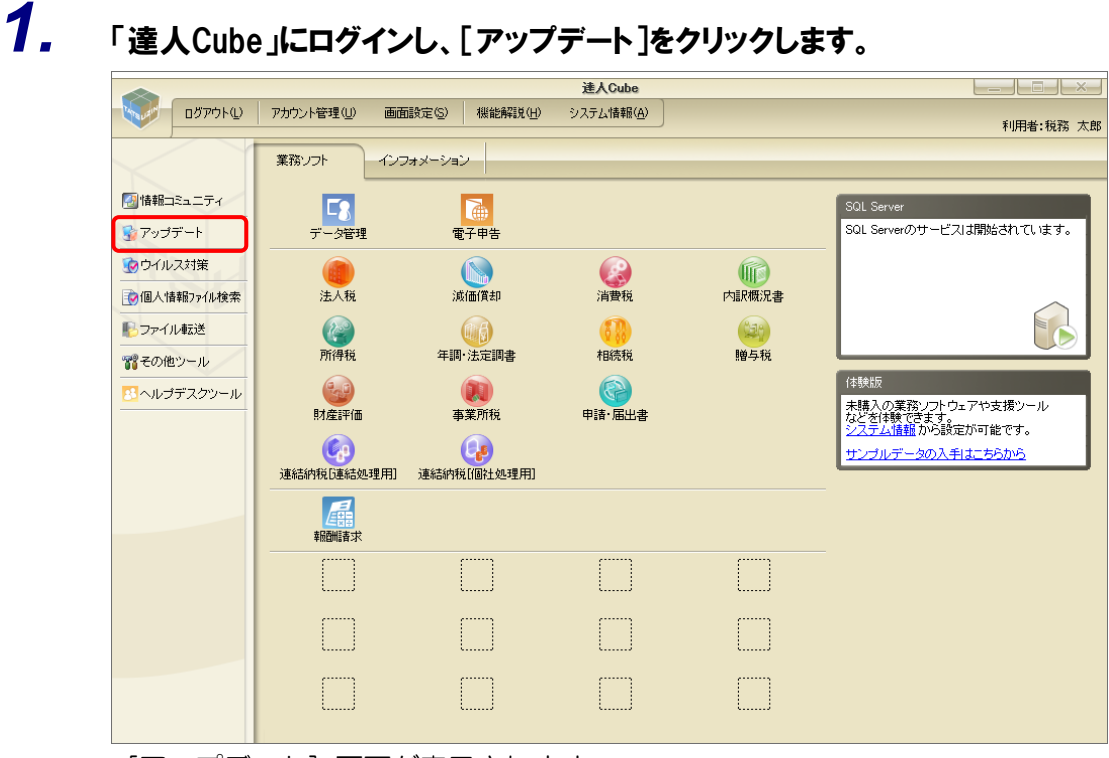

[アップデート]画面が表示されます。

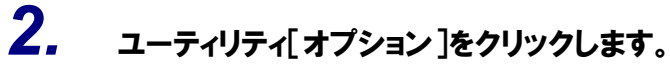

| ■ アップデート             |                          |                                                          |          |                                                          | п | $\times$ |
|----------------------|--------------------------|----------------------------------------------------------|----------|----------------------------------------------------------|---|----------|
|                      |                          |                                                          |          | 達人シリーズ、達人Cubeを最新の状態にすることができます。<br>連動コンポーネントのインストールもできます。 |   |          |
| アップデートコンテンツ          | リリース情報                   |                                                          |          |                                                          |   |          |
| ☆ ホーム                |                          |                                                          |          |                                                          |   |          |
| 達人Cube               | XXXX/XX/XX               | 「法人税の達人(令和XX年度版)」公開のお知らせ                                 |          |                                                          |   |          |
| 達人シリーズ               | XXXX/XX/XX               | 「減価償却の達人(平成XX年度以降用)」公開のお知らせ                              |          |                                                          |   |          |
|                      | XXXX/XX/XX               | 「消費税の達人(令和XX年度以降用)」公開のお知らせ                               |          |                                                          |   |          |
| マ データ連動              | XXXX/XX/XX               | 「内訳概況書の達人(令和XX年度以隆用)」公開のお知らせ                             |          |                                                          |   |          |
| 高 その他                | XXXX/XX/XX<br>XXXX/XX/XX | 「所得税の達人(令和XX年分版)」公開のお知らせ                                 |          |                                                          |   |          |
|                      | XXXX/XX/XX               | 「年調・法定調書の達人(令和XX年分版)」公開のお知らせ                             |          |                                                          |   |          |
|                      | XXXX/XX/XX               | 「相続税の達人(令和XX年分以降用)」公開のお知らせ<br>「贈与税の達人(令和XX年分以降用)」公開のお知らせ |          |                                                          |   |          |
| ユーティリティ              | XXXX/XX/XX               | 「財産評価の達人(令和XX年分以降用)」公開のお知らせ                              |          |                                                          |   |          |
| ● オブション              | XXXX/XX/XX               | 「事業所税の達人」公開のお知らせ                                         |          |                                                          |   |          |
|                      | XXXX/XX/XX               | 「申請・届出書の達人(令和XX年度以隆用)」公開のお知らせ                            |          |                                                          |   |          |
| 19 ヘルブトビック           | XXXX/XX/XX               | 「連結納税の達人(令和XX年度版)「連結処理用」」公開のお知らせ                         |          |                                                          |   |          |
|                      | XXXX/XX/XX               | 「連結納税の達人(令和XX年度版)「個社処理用」」公開のお知らせ                         |          |                                                          |   |          |
|                      | XXXX/XX/XX               | 「データ管理の達人」公開のお知らせ                                        |          |                                                          |   |          |
|                      | XXXX/XX/XX               | 「雷子申告の達人」公開のお知らせ                                         |          |                                                          |   |          |
|                      | XXXX/XX/XX               | 連動コンポーネント公開のお知らせ                                         |          |                                                          |   |          |
|                      |                          |                                                          |          |                                                          |   |          |
|                      |                          | 公開されているアップデートコンテンツ                                       |          |                                                          |   |          |
|                      |                          | 公開されているプログラムの情報を確認する場合は、以下の各メニューをクリックしてください。             |          |                                                          |   |          |
|                      |                          |                                                          |          | ▼ データ連動                                                  |   |          |
|                      | ® 達人Cube                 |                                                          | ▼ 達人シリーズ |                                                          |   |          |
|                      |                          |                                                          |          |                                                          |   |          |
| <b>TATSUZIN Cube</b> |                          |                                                          |          | 「公開されているアップデートコンテンツ」の一括ダウンロード                            |   |          |
|                      |                          |                                                          |          |                                                          |   |          |

[オプション]画面が表示されます。

*3.* [更新情報]タブ-[更新情報を取得する範囲(データ連動)]において該当の[連動元 (会社名)]をクリックしてチェックを付け(①)、[OK]ボタンをクリックします(②)。

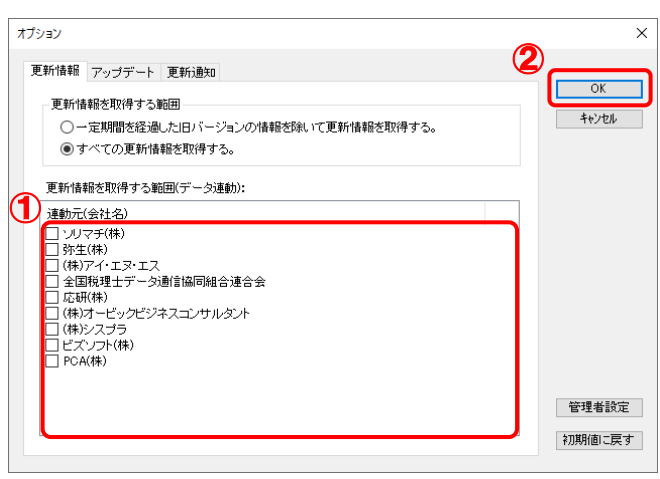

[アップデート]画面に戻ります。

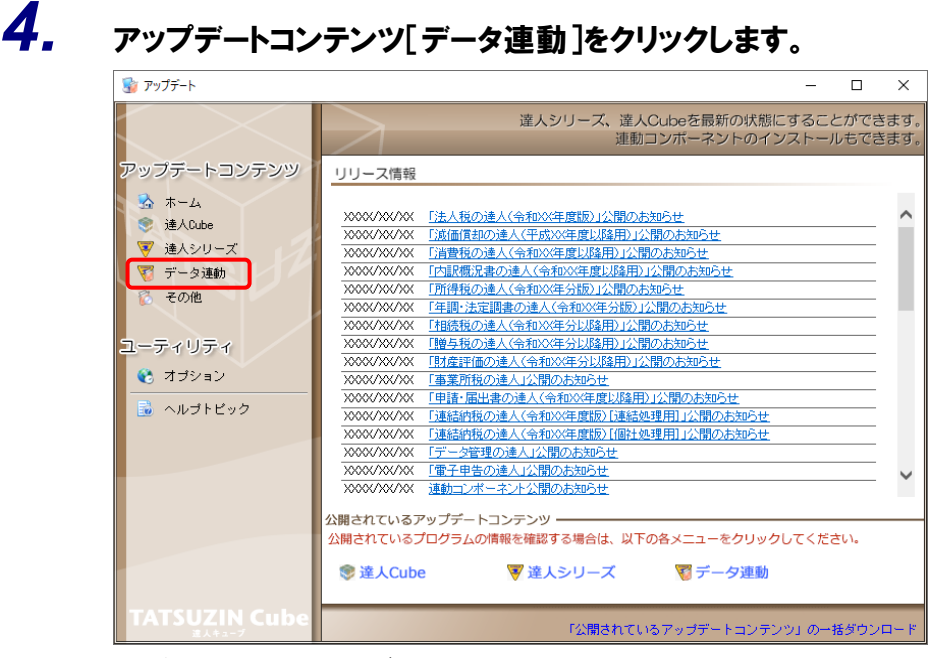

[データ連動]画面が表示されます。

# **5.** [更新情報を取得]ボタンをクリックします。

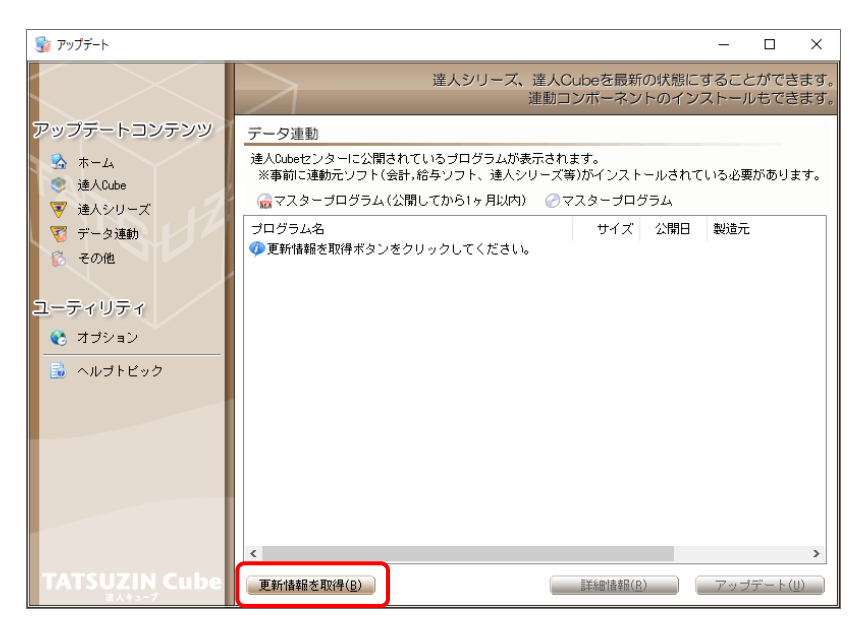

連動コンポーネントが表示されます。

*6.* 該当の連動コンポーネントをクリックして選択し(①)、[アップデート]ボタンをクリックしま す(②)。

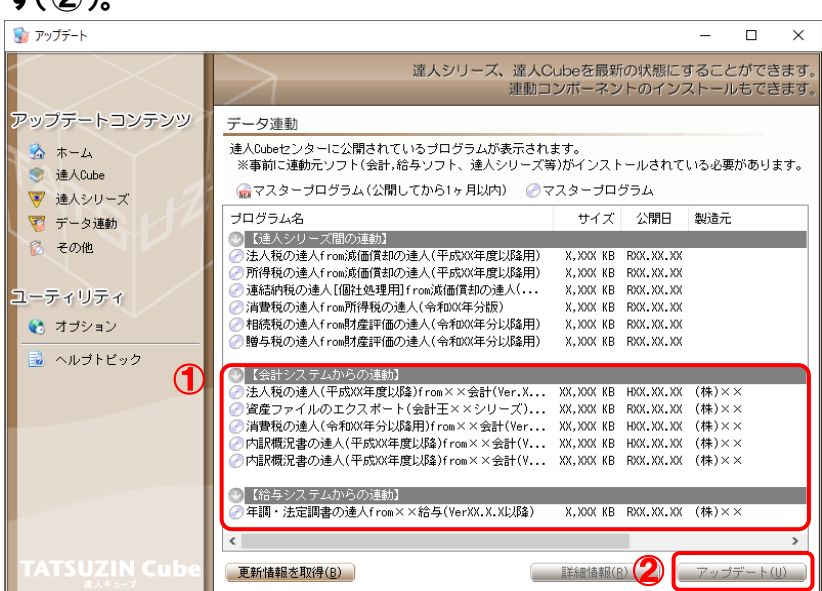

[セットアップ]画面が表示されます。

# *7.* [次へ]ボタンをクリックします。

[インストール先の指定]画面が表示されます。 ※インストール先を変更する場合は[参照]ボタンをクリックします。

- *8.* インストール先のフォルダを指定し、[次へ]ボタンをクリックします。 [インストール準備完了]画面が表示されます。
- *9.* [インストール]ボタンをクリックします。

インストールが開始されます。

*10.* [セットアップウィザードの完了]画面が表示されたら、[完了]ボタンをクリックします。

以上で、「内訳概況書の達人(平成16年度以降用)fromキーパー財務21(概況書)」のインストールは 完了です。

### <span id="page-8-0"></span>2.「達人」オフィシャルサイトからファイルをダウンロードする場合

# *1.* 「達人」オフィシャルサイトの連動会計・給与ソフトの連動コンポーネントダウンロードページ

([https://www.tatsuzin.info/rendousoft/rendou\\_download.html](https://www.tatsuzin.info/rendousoft/rendou_download.html))を開きます。

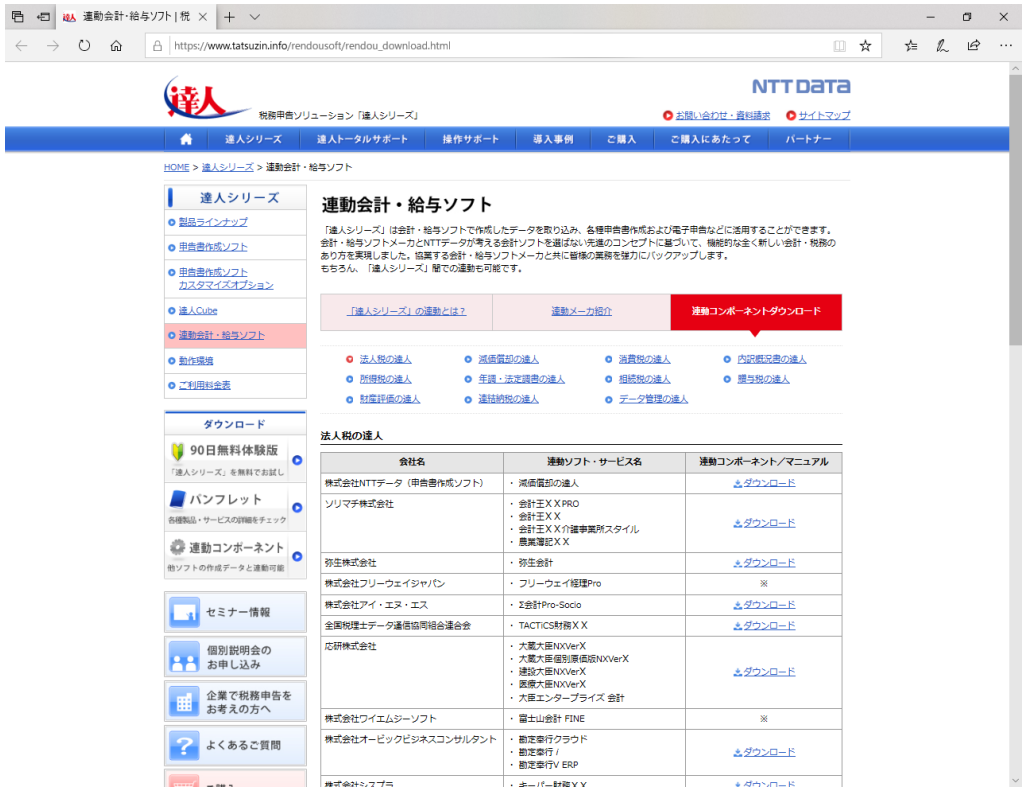

# *2.* 該当の「達人シリーズ」のソフト名をクリックします。

該当の連動会計・給与ソフトメーカ一覧画面が表示されます。

## *3.* 該当の連動会計・給与ソフトメーカの[ダウンロード]をクリックします。

該当の連動会計・給与ソフトメーカの最新の連動コンポーネント一覧画面が表示されます。

## *4.* 該当の連動コンポーネントの[連動コンポーネントをダウンロードする]ボタンをクリックしま す。

画面の一番下に通知バーが表示されます。

*5.* [保存]ボタンの右にある記号をクリックし(①)、表示されるメニュー[名前を付けて保存] をクリックします(②)。

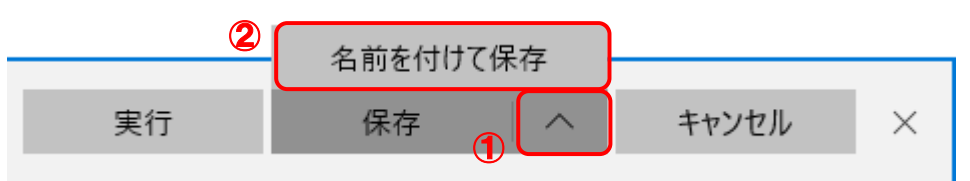

[名前を付けて保存]画面が表示されます。

- *6.* 保存する場所を指定し、[保存]ボタンをクリックします。 ファイルがダウンロードされます。
- *7.* 手順6でダウンロードしたファイルをダブルクリックします。 [セットアップ]画面が表示されます。
- *8.* [次へ]ボタンをクリックします。 [インストール先の指定]画面が表示されます。 ※インストール先を変更する場合は[参照]ボタンをクリックします。
- *9.* インストール先のフォルダを指定し、[次へ]ボタンをクリックします。 [インストール準備完了]画面が表示されます。
- *10.* [インストール]ボタンをクリックします。

インストールが開始されます。

*11.* [セットアップウィザードの完了]画面が表示されたら、[完了]ボタンをクリックします。

以上で、「内訳概況書の達人(平成16年度以降用)fromキーパー財務21(概況書)」のインストールは 完了です。

# <span id="page-10-0"></span>4.運用方法

「内訳概況書の達人(平成16年度以降用)fromキーパー財務21 (概況書)」は、「キーパー財務」のデ ータから中間ファイルを作成します。

データ取り込みの操作方法は、「キーパー財務」と「内訳概況書の達人」を同一コンピュータにインストー ルしているかどうかで異なります。

### <span id="page-10-1"></span>1.「キーパー財務」と「内訳概況書の達人」を同一コンピュータにインストールしている場合

「内訳概況書の達人(平成16年度以降用)fromキーパー財務21 (概況書)」で作成した中間ファイルを 直接「内訳概況書の達人」に取り込みます。

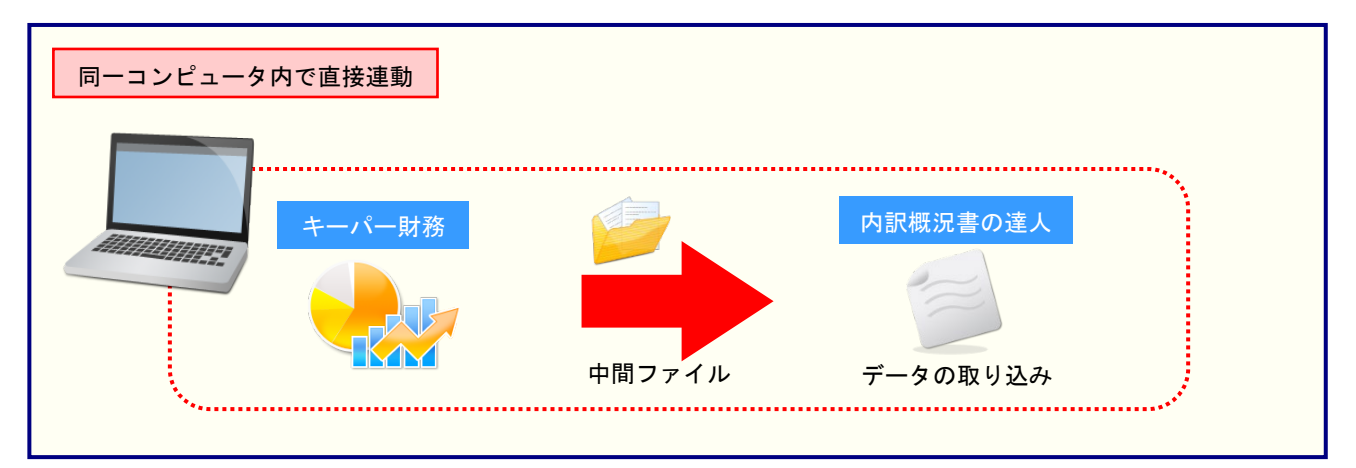

### <span id="page-11-0"></span>2.「キーパー財務」と「内訳概況書の達人」を別のコンピュータにインストールしている場合

「キーパー財務」をインストールしているコンピュータで中間ファイルを作成し、「内訳概況書の達人」を インストールしているコンピュータで取り込みます。

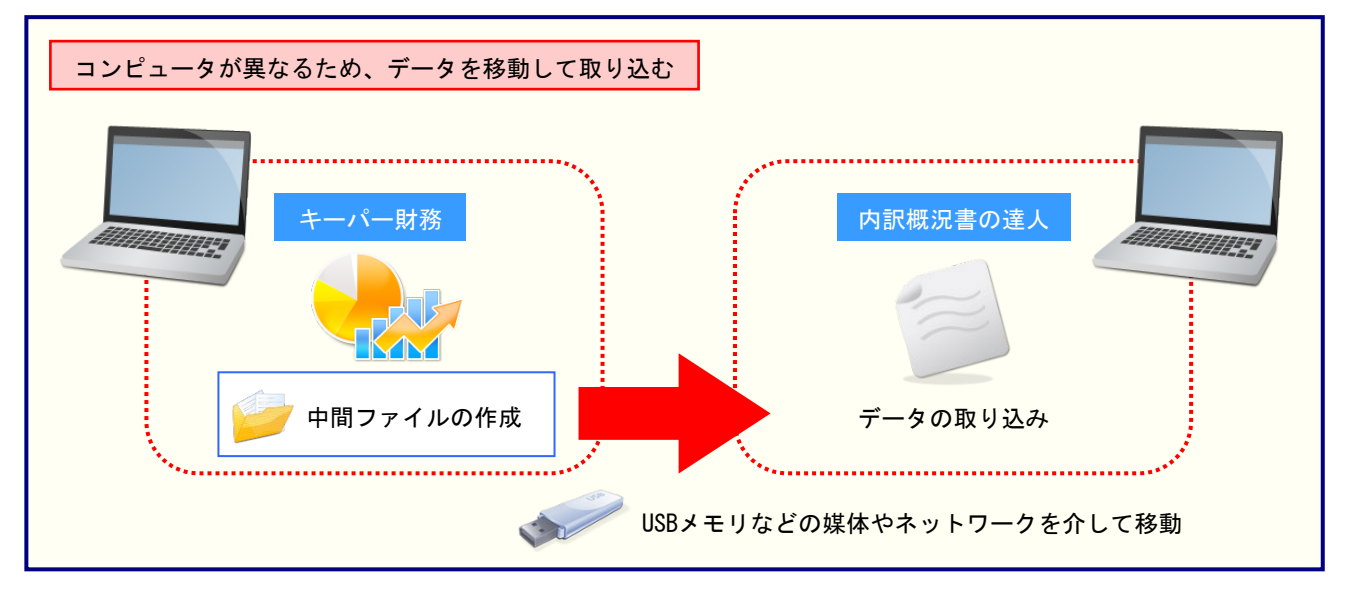

# <span id="page-12-0"></span>5.操作方法

「内訳概況書の達人(平成16年度以降用)fromキーパー財務21(概況書)」を使って、以下の手順で連 動します。

事前に「6.[連動対象項目」\(](#page-27-0)P.28)を必ずお読みください。

操作手順は、「キーパー財務」と「内訳概況書の達人」を同一コンピュータにインストールしているかどう かで異なります。

## <span id="page-12-1"></span>1.「キーパー財務」と「内訳概況書の達人」を同一コンピュータにインストールしている場合

*1.* 「内訳概況書の達人」を起動してデータを取り込む顧問先データを選択し、業務メニュー [データのインポート]をクリックします。

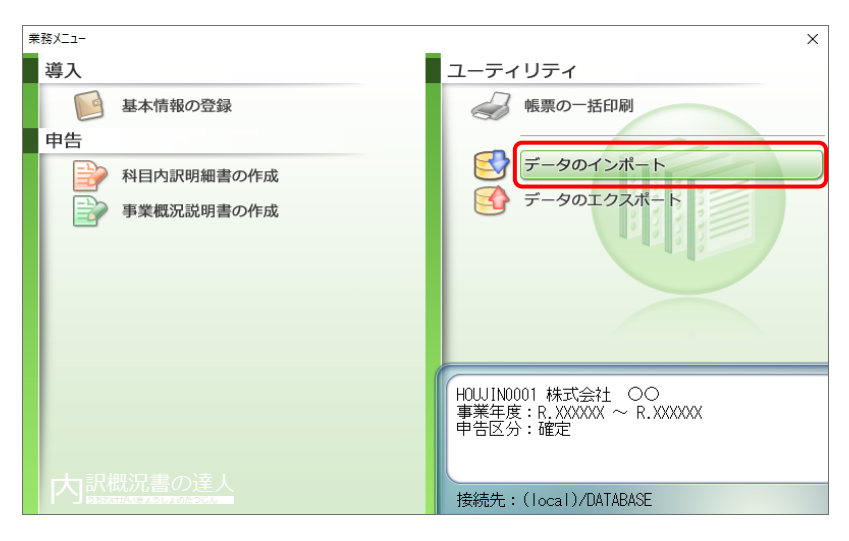

[データのインポート]画面が表示されます。

*2.* [キーパー財務21からのインポート(概況書)]をクリックして選択し(①)、[確定]ボタン をクリックします(②)。

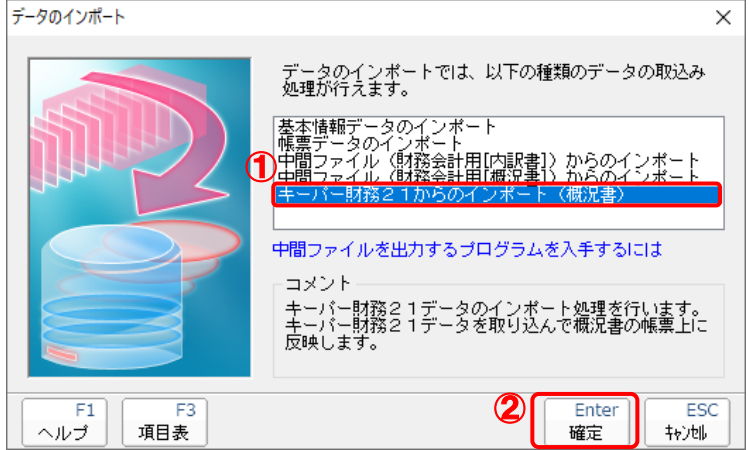

[ログイン]画面が表示されます。

## *3.* 「キーパー財務」で登録したオペレータコードとパスワードを入力し(①)、[OK]ボタンをク リックします(②)。

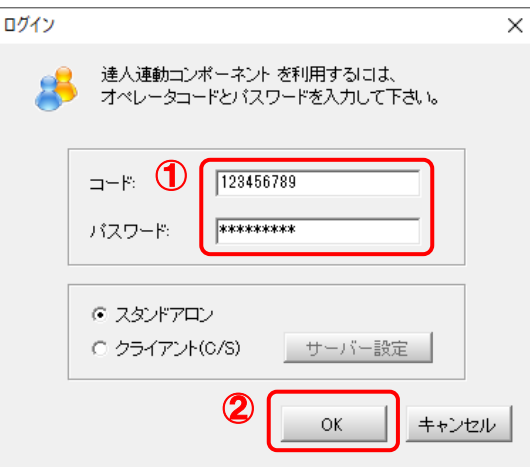

[内訳概況書の達人(平成16年度以降用)fromキーパー財務21(概況書)]画面が表示さ れます。

# *4.* [次へ]ボタンをクリックします。

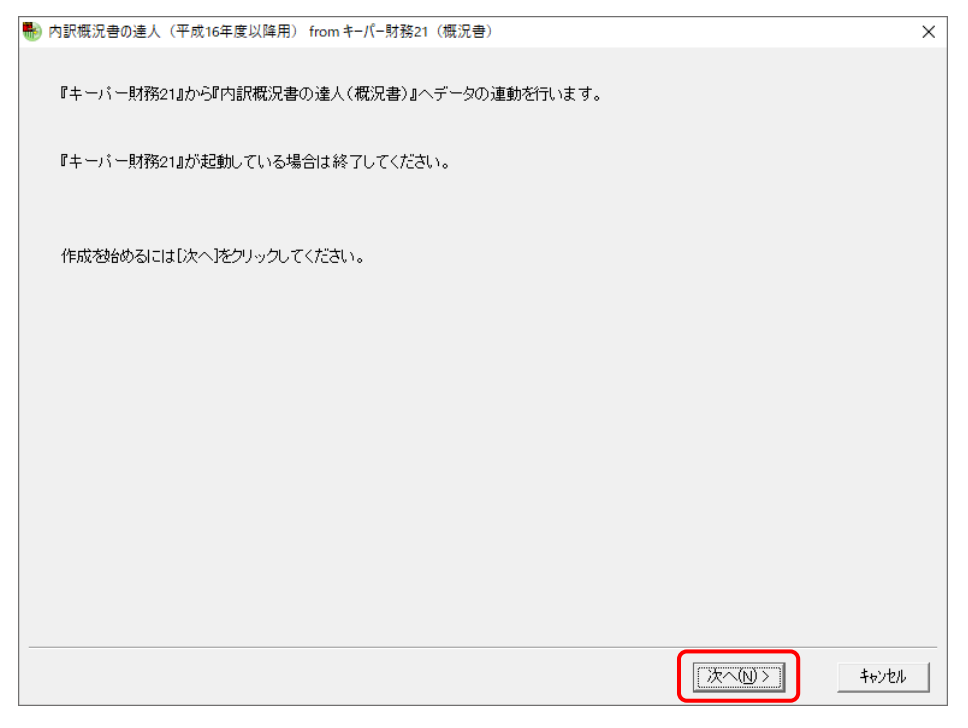

対象データの指定画面が表示されます。

# *5.* [データ選択を開く]ボタンをクリックします。

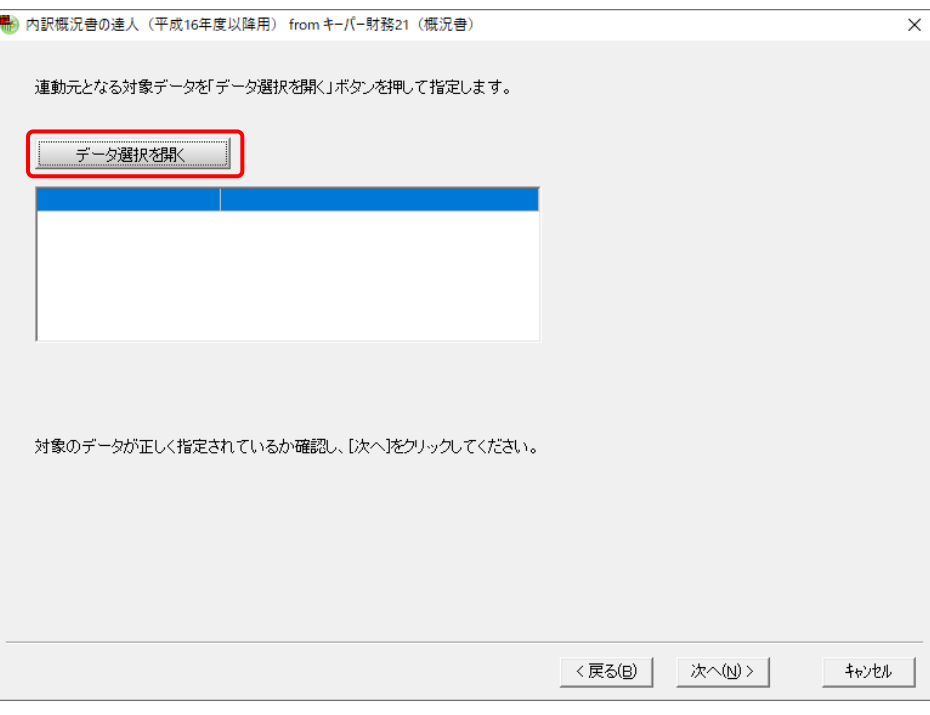

### [データ選択]画面が表示されます。

*6.* 「内訳概況書の達人」に取り込む「キーパー財務」のデータをクリックして選択し(①)、 [F12:選択]ボタンをクリックします(②)。

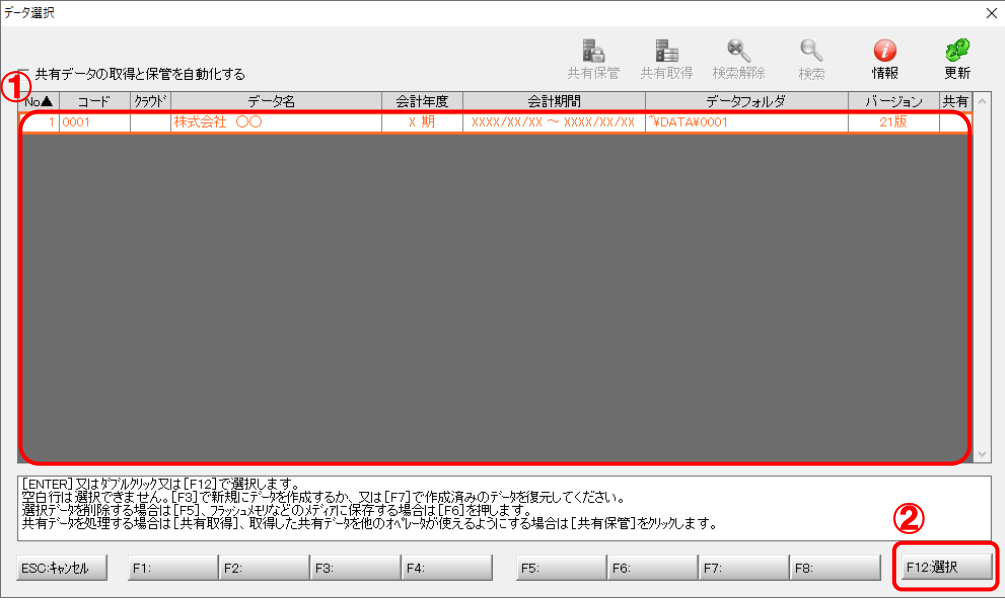

対象データの指定画面に戻ります。

# *7.* 対象データを確認し(①)、[次へ]ボタンをクリックします(②)。

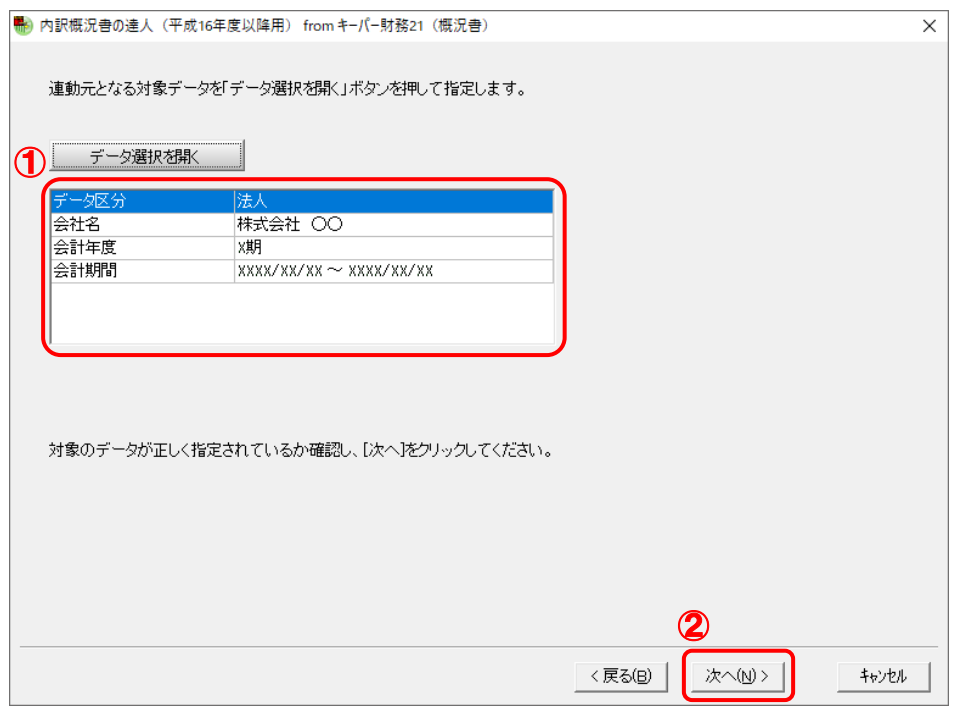

計算条件の指定画面が表示されます。

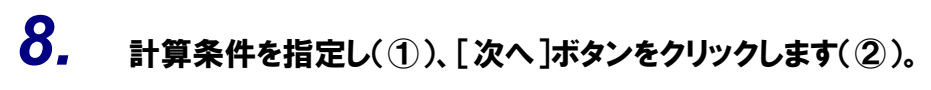

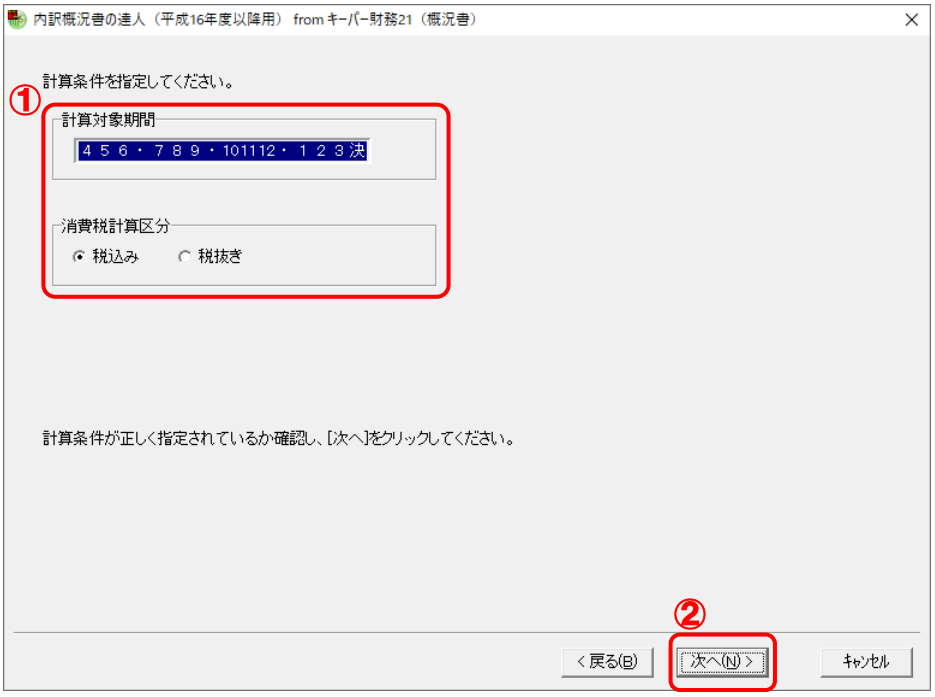

確認画面が表示されます。

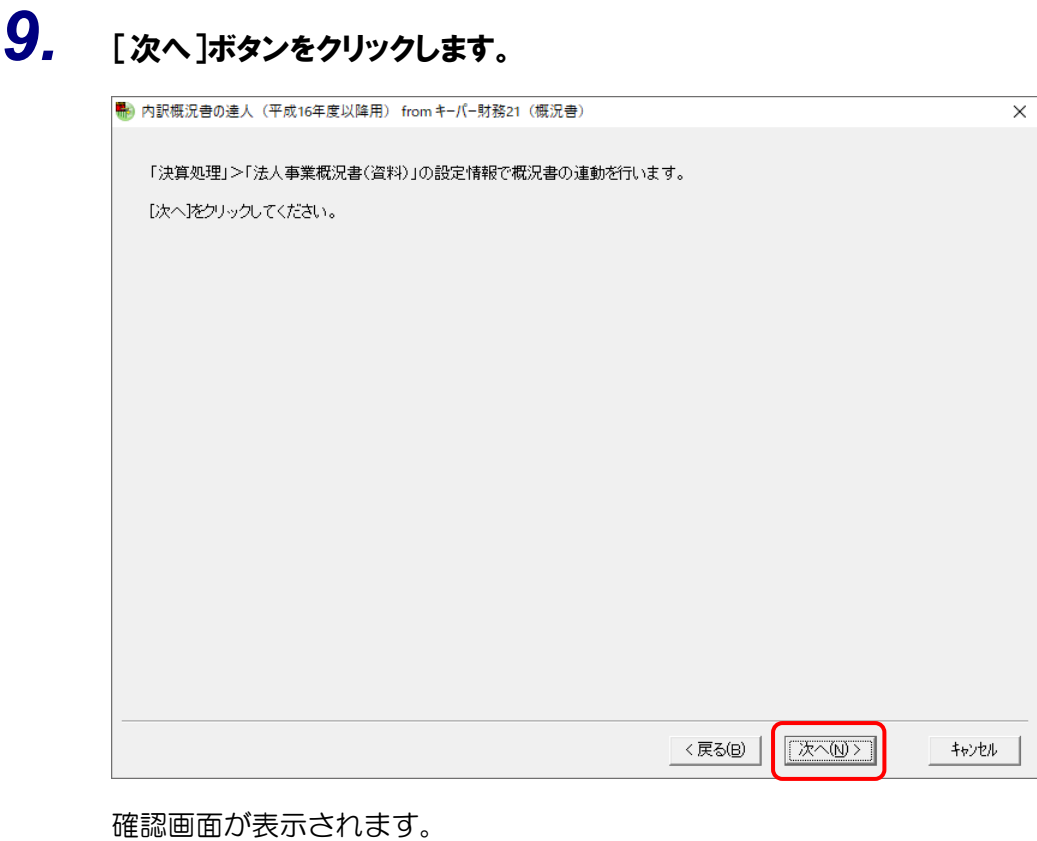

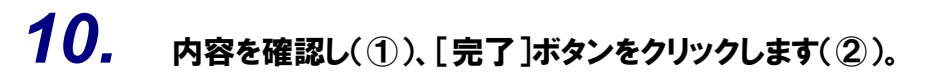

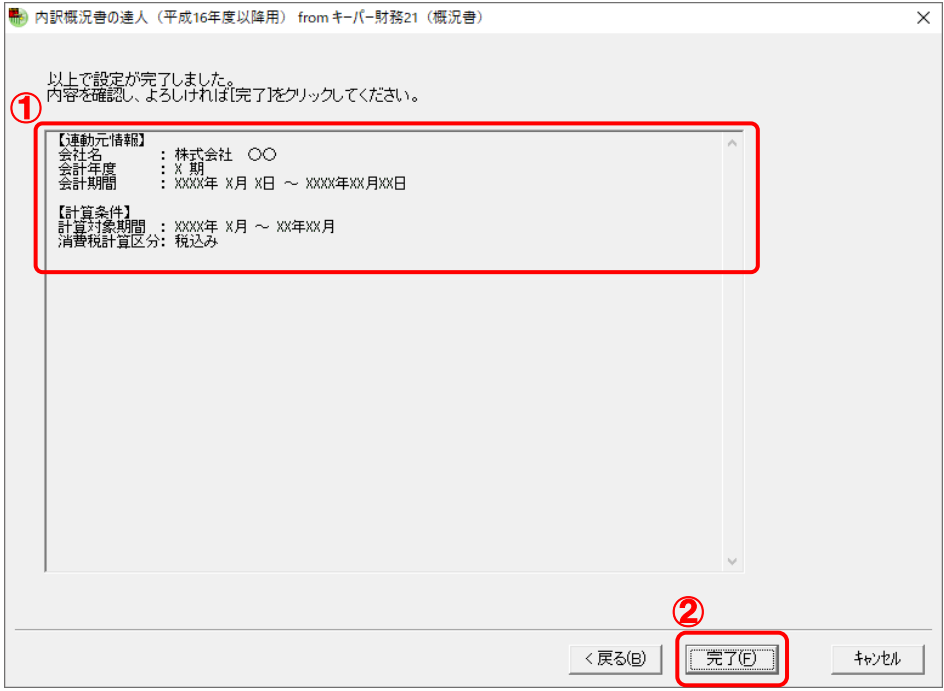

[条件設定(概況書)]画面が表示されます。

# *11.* [インポート対象]を設定し(①)、[確定]ボタンをクリックします(②)。

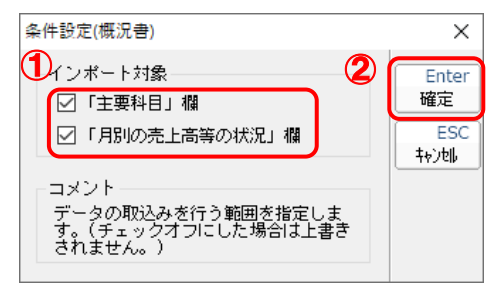

終了画面が表示されます。

# *12.* [OK]ボタンをクリックします。

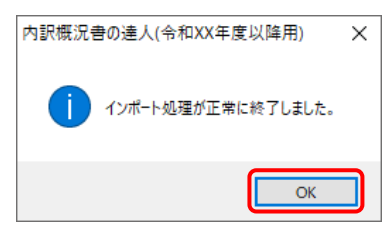

[業務メニュー]画面に戻ります。データの作成(中間ファイルの作成)が終了すると同時 に、「内訳概況書の達人」にデータが取り込まれます。

以上で、データの取り込みは完了です。

### <span id="page-18-0"></span>2.「キーパー財務」と「内訳概況書の達人」を別のコンピュータにインストールしている場合

*1.* Windowsのスタートメニュー[達人シリーズ]-[内訳概況書の達人(平成16年度以降用) fromキーパー財務21(概況書)]をクリックします。

[ログイン]画面が表示されます。

※ Windows 8.1の場合は、[アプリ]画面に表示されている [内訳概況書の達人 (平成16 年度以降用)fromキーパー財務21(概況書)]をクリックします。

# *2.* 「キーパー財務」で登録したオペレータコードとパスワードを入力し(①)、[OK]ボタンをク

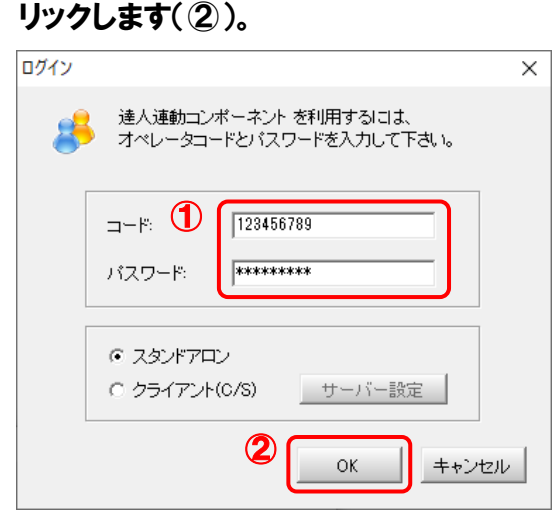

[内訳概況書の達人(平成16年度以降用)fromキーパー財務21(概況書)]画面が表示さ れます。

# *3.* [次へ]ボタンをクリックします。

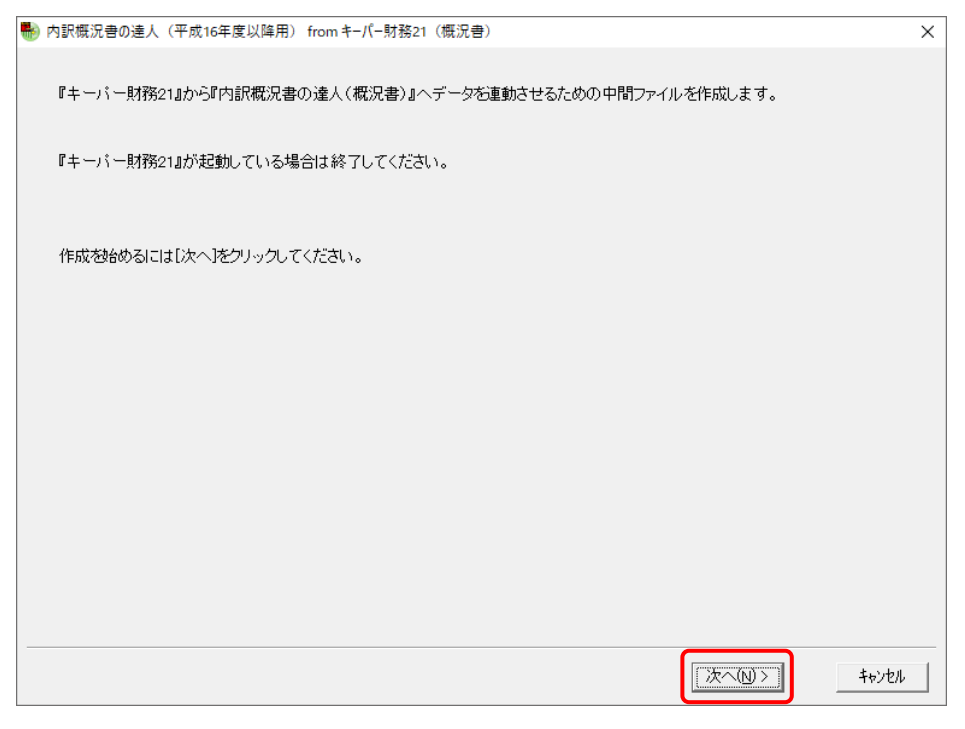

対象データの指定画面が表示されます。

# *4.* [データ選択を開く]ボタンをクリックします。

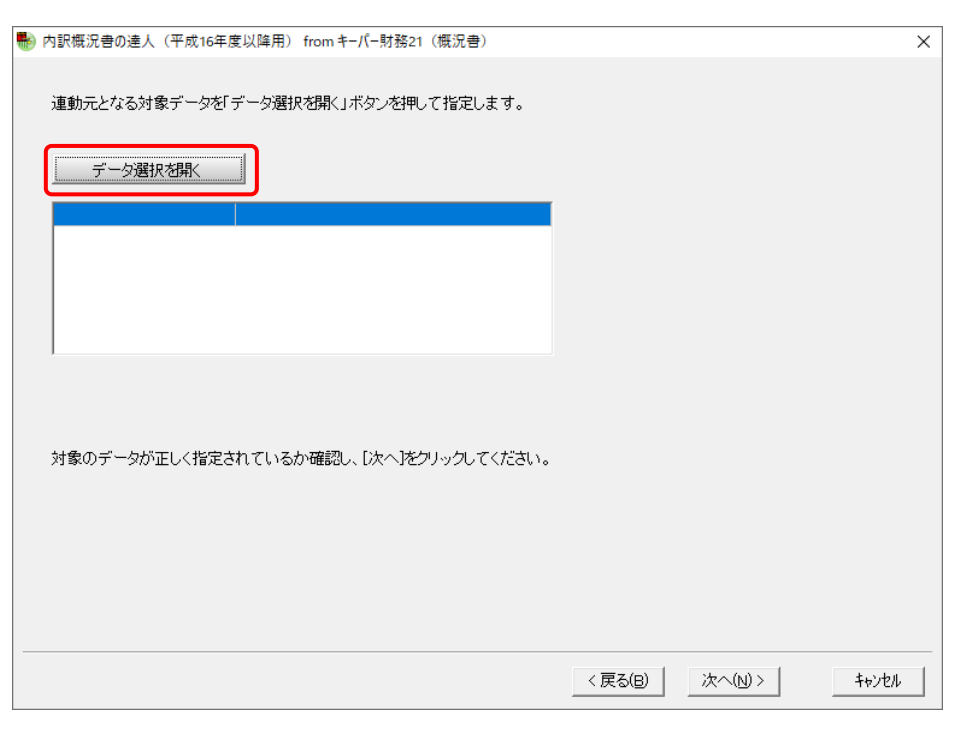

### [データ選択]画面が表示されます。

*5.* 「内訳概況書の達人」に取り込む「キーパー財務」のデータをクリックして選択し(①)、 [F12:選択]ボタンをクリックします(②)。

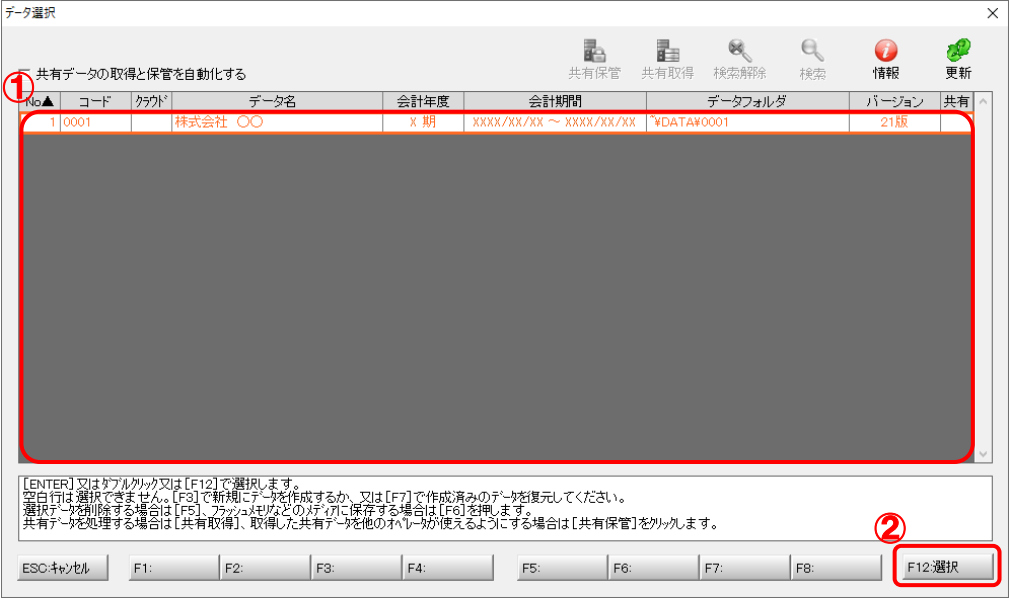

対象データの指定画面に戻ります。

# *6.* 対象データを確認し(①)、[次へ]ボタンをクリックします(②)。

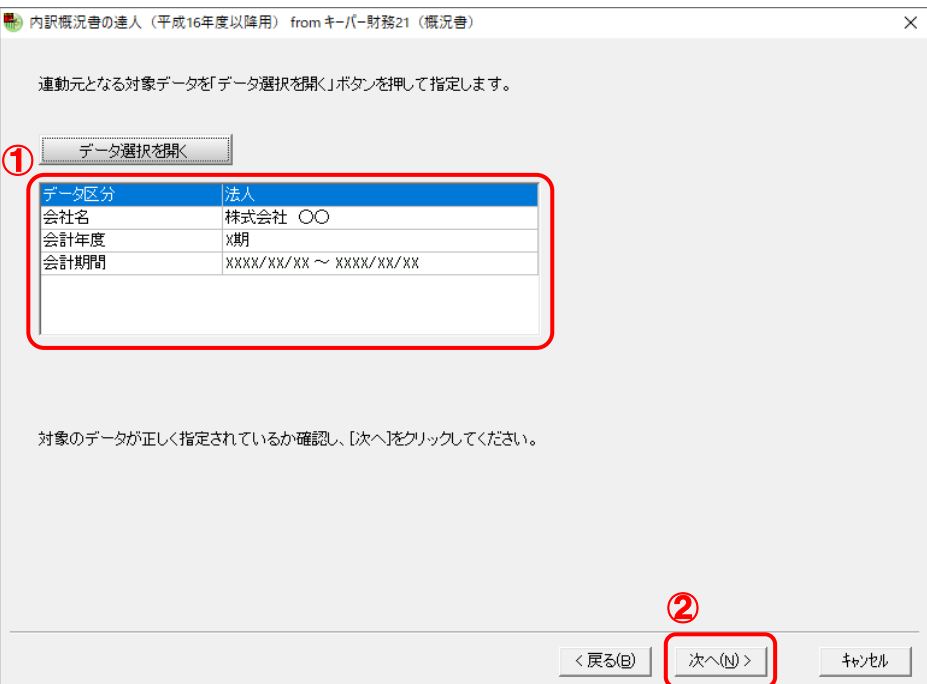

計算条件の指定画面が表示されます。

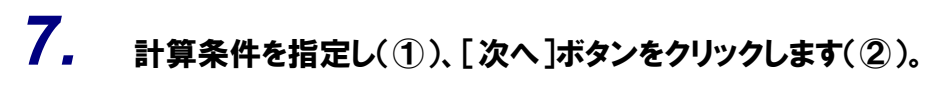

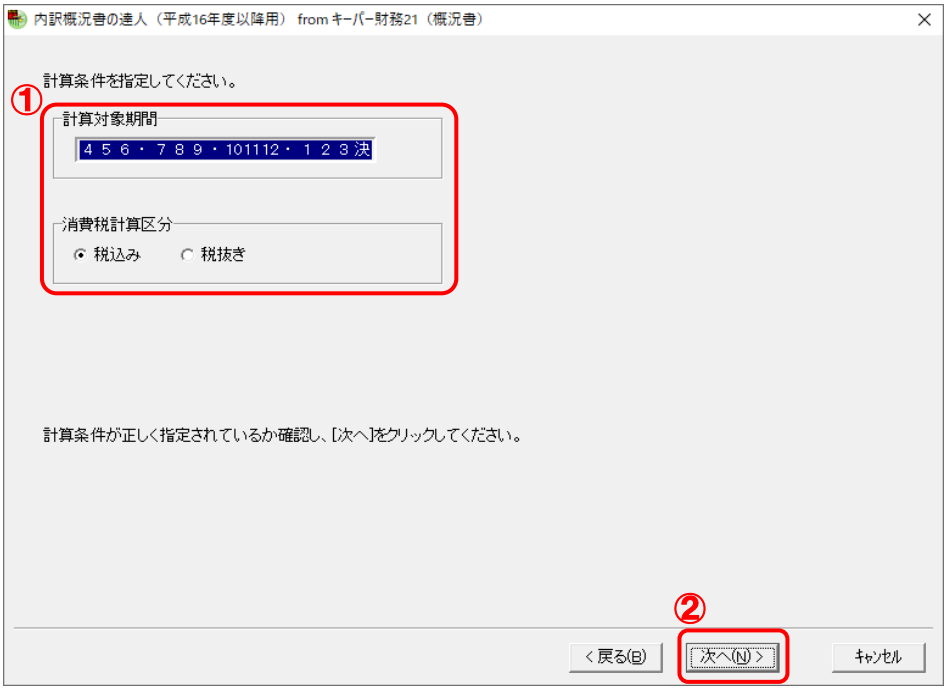

確認画面が表示されます。

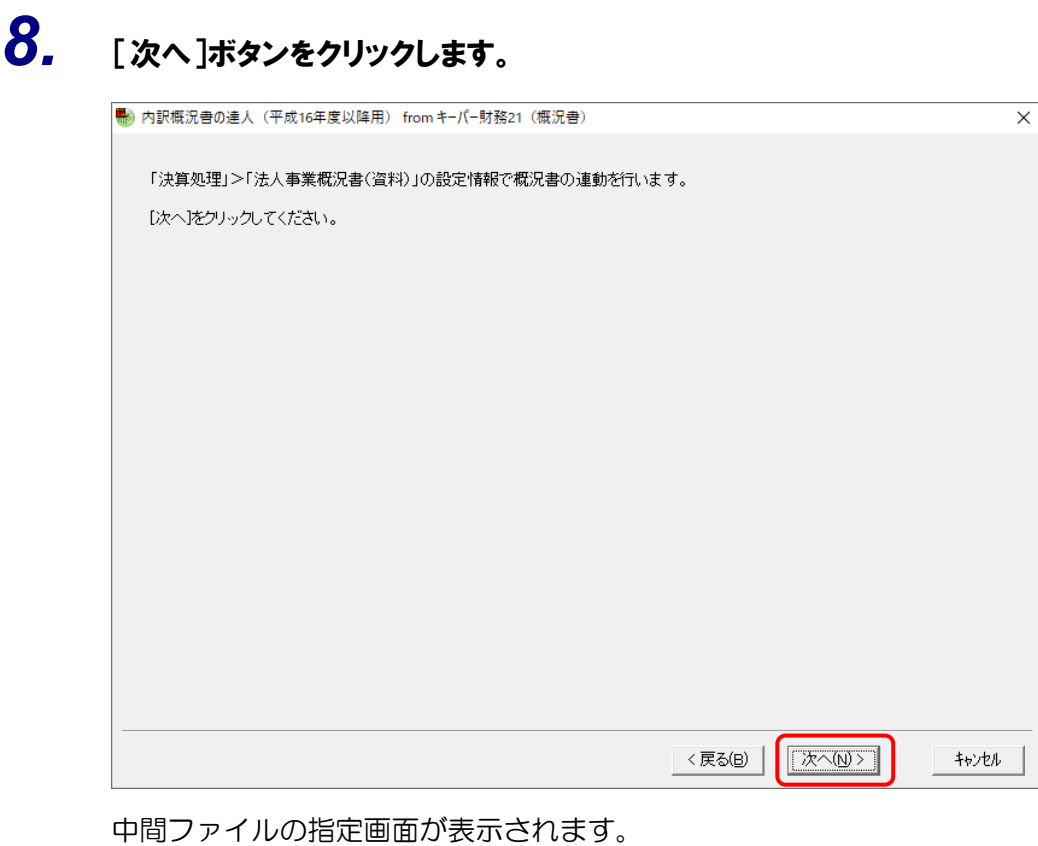

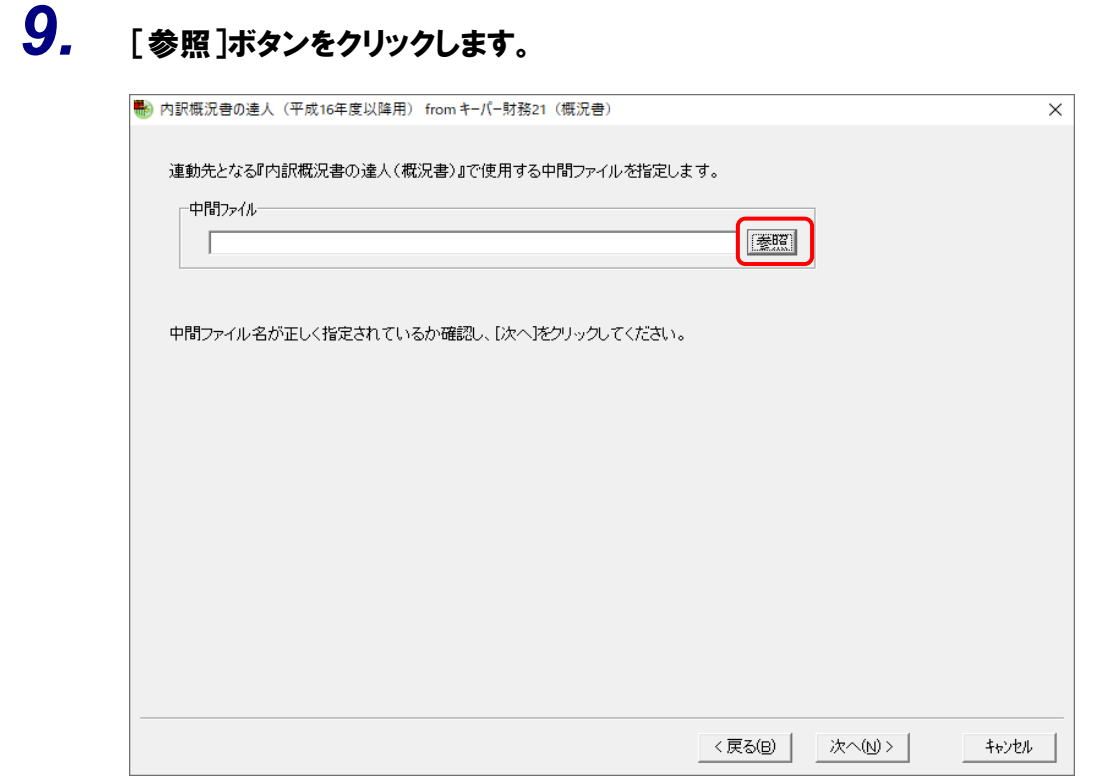

[中間ファイルの指定]画面が表示されます。

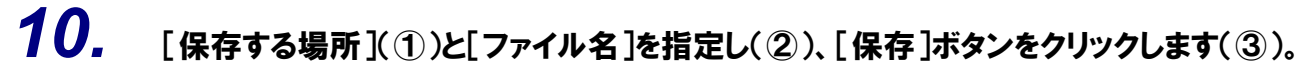

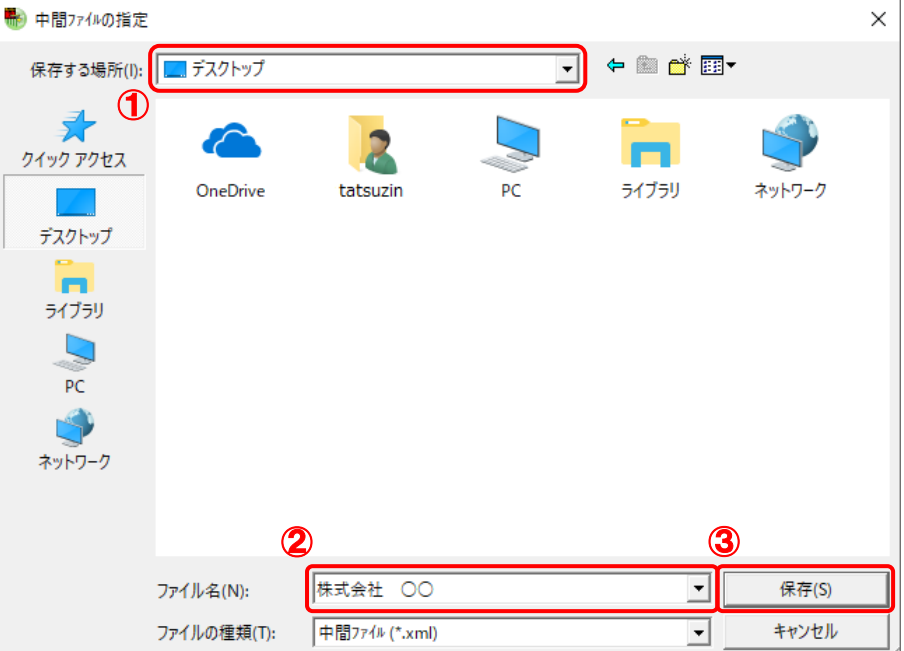

中間ファイルの指定画面に戻ります。

※ 出力先のファイル拡張子にはxmlを指定してください。

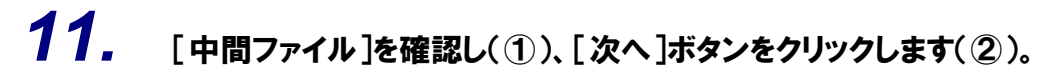

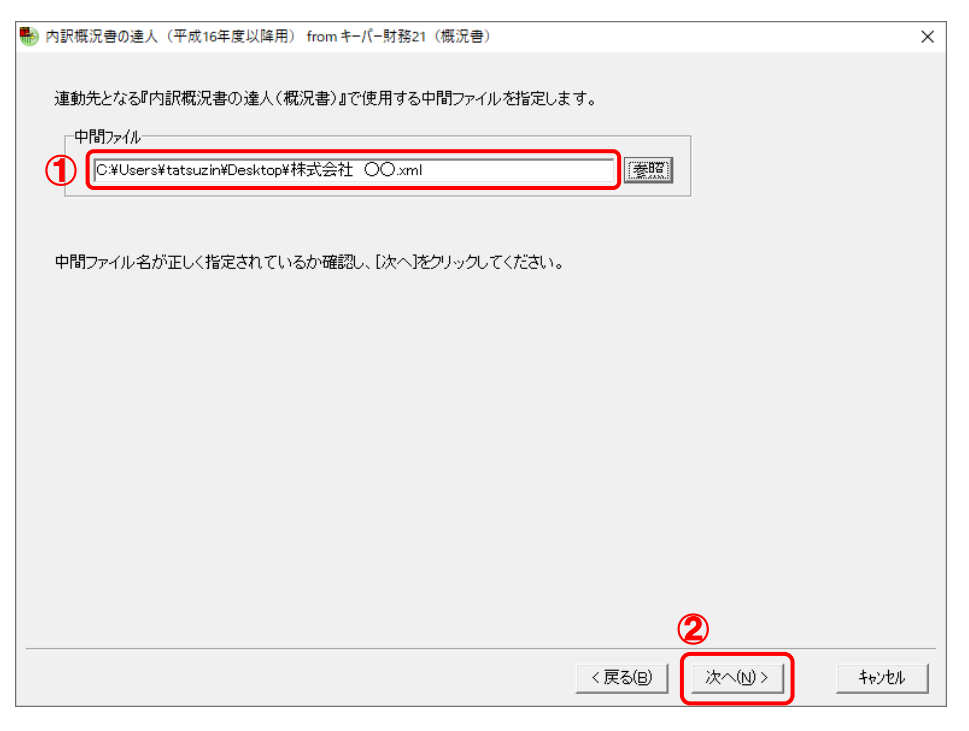

確認画面が表示されます。

# *12.* 内容を確認し(①)、[完了]ボタンをクリックします(②)。

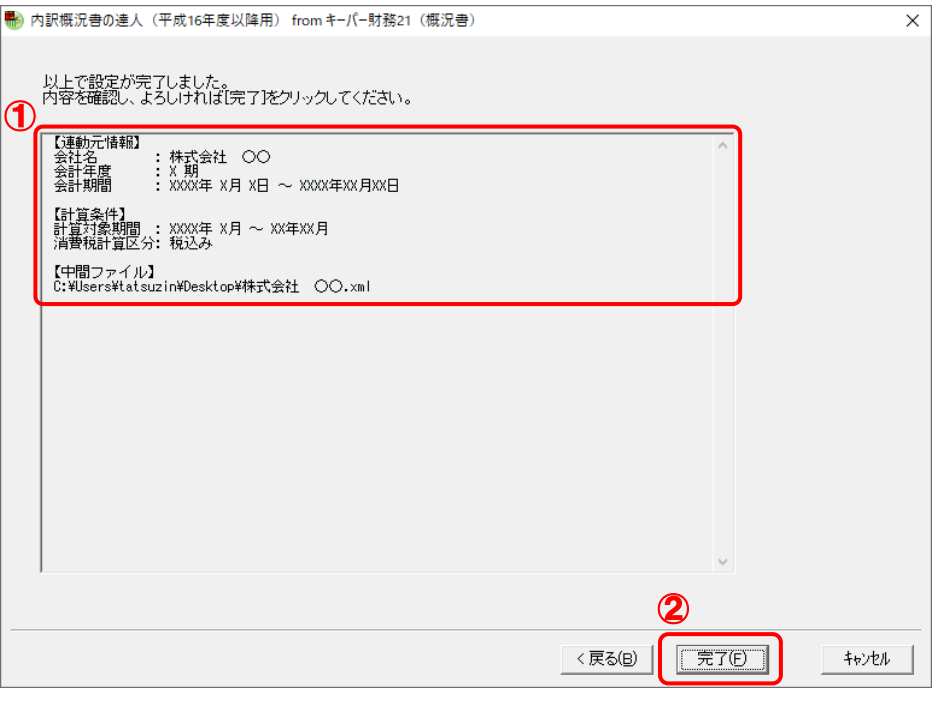

終了画面が表示されます。

# *13.* [OK]ボタンをクリックします。

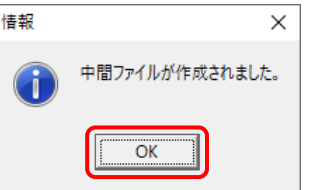

手順10で指定した[保存する場所]に、中間ファイルが作成されます。

# *14.* 作成された中間ファイルを、USBメモリなどの媒体やネットワークを介して「内訳概況書の 達人」をインストールしているコンピュータに移動します。

*15.* 「内訳概況書の達人」を起動して中間ファイルを取り込む顧問先データを選択し、業務メ ニュー[データのインポート]をクリックします。

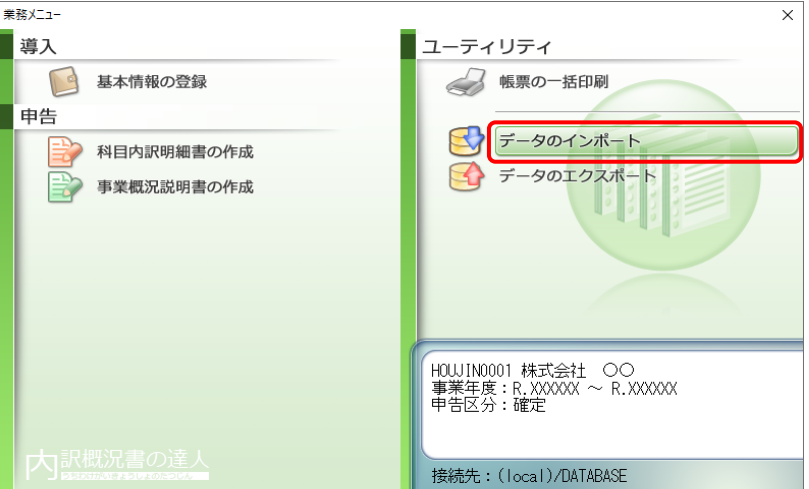

[データのインポート]画面が表示されます。

*16.* [中間ファイル(財務会計用[概況書])からのインポート]をクリックして選択し(①)、[確 定]ボタンをクリックします(②)。

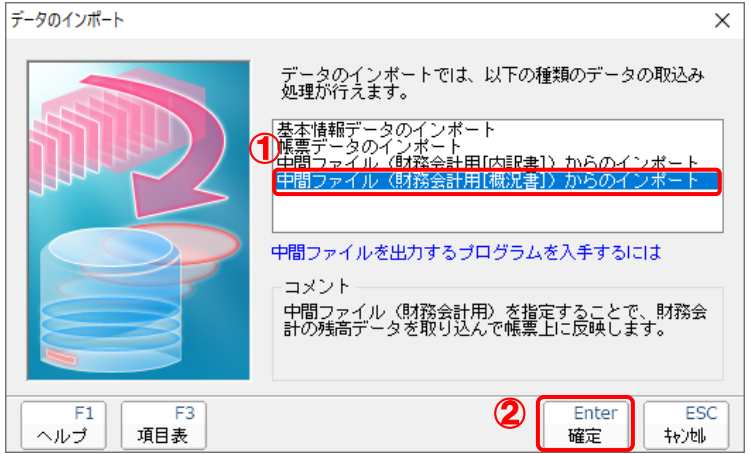

[データインポート]画面が表示されます。

# *17.* 作成した中間ファイルをクリックして選択し(①)、[開く]ボタンをクリックします(②)。

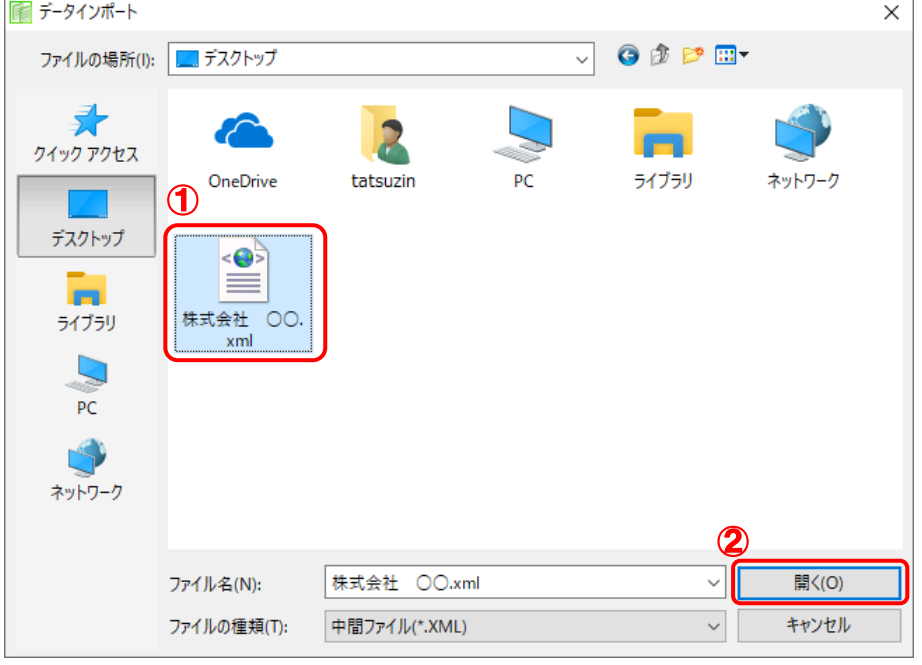

[条件設定(概況書)]画面が表示されます。

- 
- *18.* [インポート対象]を設定し(①)、[確定]ボタンをクリックします(②)。

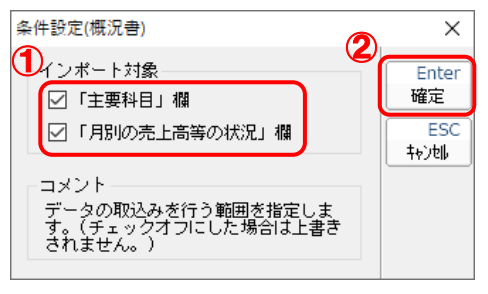

終了画面が表示されます。

# *19.* [OK]ボタンをクリックします。

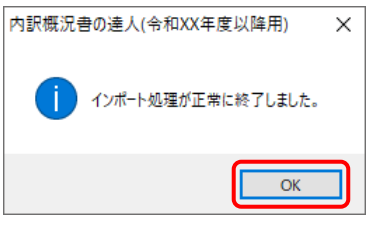

[業務メニュー]画面に戻ります。

以上で、データの取り込みは完了です。

## <span id="page-27-0"></span>6.連動対象項目

「内訳概況書の達人(平成16年度以降用)fromキーパー財務21(概況書)」では、「キーパー財務」の 法人事業概況書よりデータを取り込みます。

### <span id="page-27-1"></span>「キーパー財務」から連動するデータ(連動元)

「キーパー財務」からはメニュー「決算処理] ー「法人事業概況書]のデータが連動します。

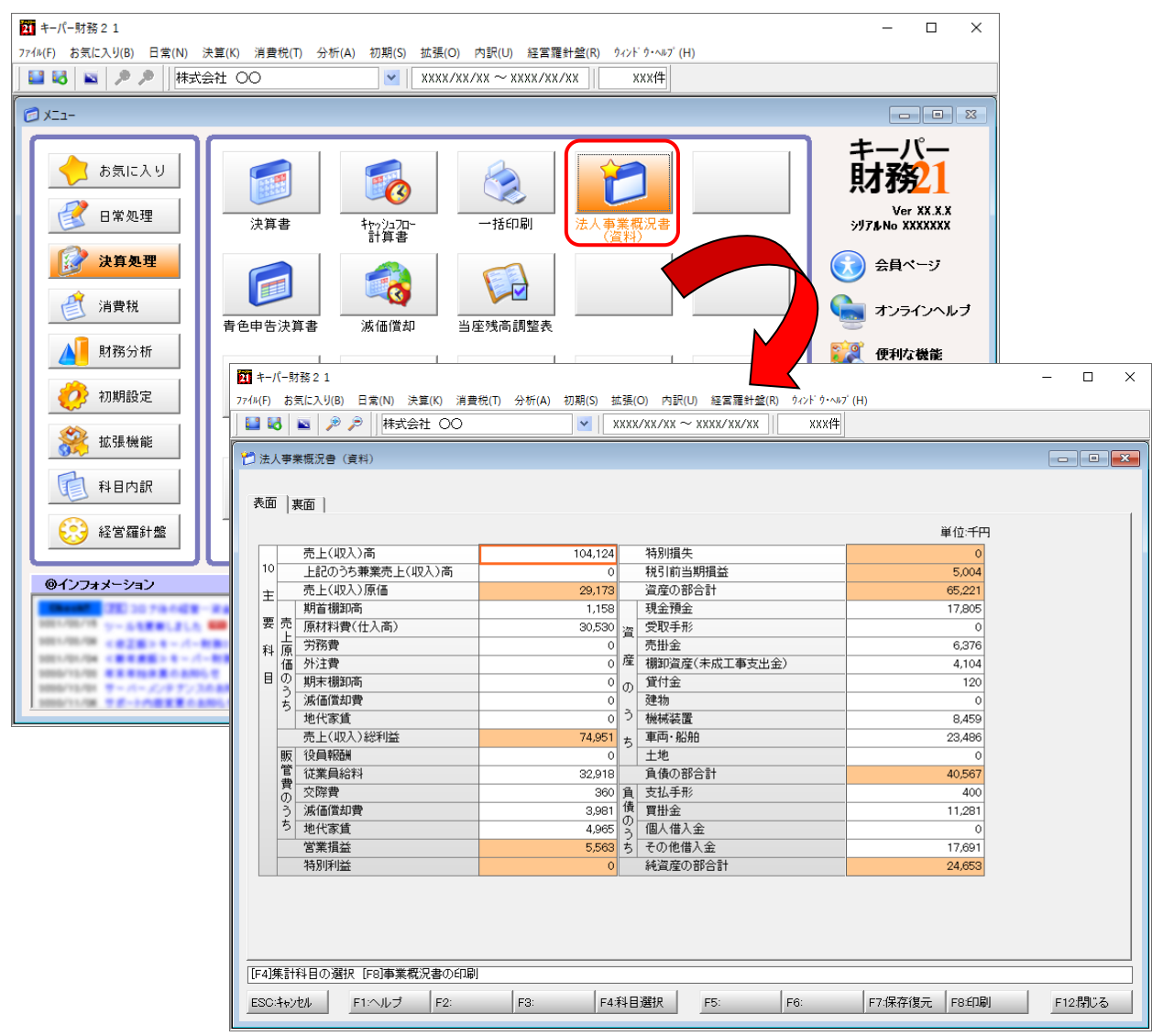

### <span id="page-28-0"></span>「内訳概況書の達人」に連動するデータ(連動先)

「内訳概況書の達人」に連動するデータは以下のとおりです。次ページ以降の各帳票の太枠部分が連動対 象項目です。

法人事業概況説明書【令和02年4月1日以後終了事業年度分】

表面、裏面 (「内訳概況書の達人(令和02年度以降用)」以降でのみ作成可能)

法人事業概況説明書【平成30年4月1日以後終了事業年度分】

表面、裏面 (「内訳概況書の達人(平成30年度以降用)」以降でのみ作成可能)

法人事業概況説明書【平成20年4月1日以後終了事業年度用】

表面、裏面 (「内訳概況書の達人(平成16年度以降用)」でのみ作成可能)

法人事業概況説明書【平成19年4月1日以後終了事業年度用】

表面、裏面 (「内訳概況書の達人(平成16年度以降用)」でのみ作成可能)

法人事業概況説明書【旧様式】

表面、裏面 (「内訳概況書の達人(平成16年度以降用)」でのみ作成可能)

### <span id="page-29-0"></span>法人事業概況説明書【令和02年4月1日以後終了事業年度用】

表面

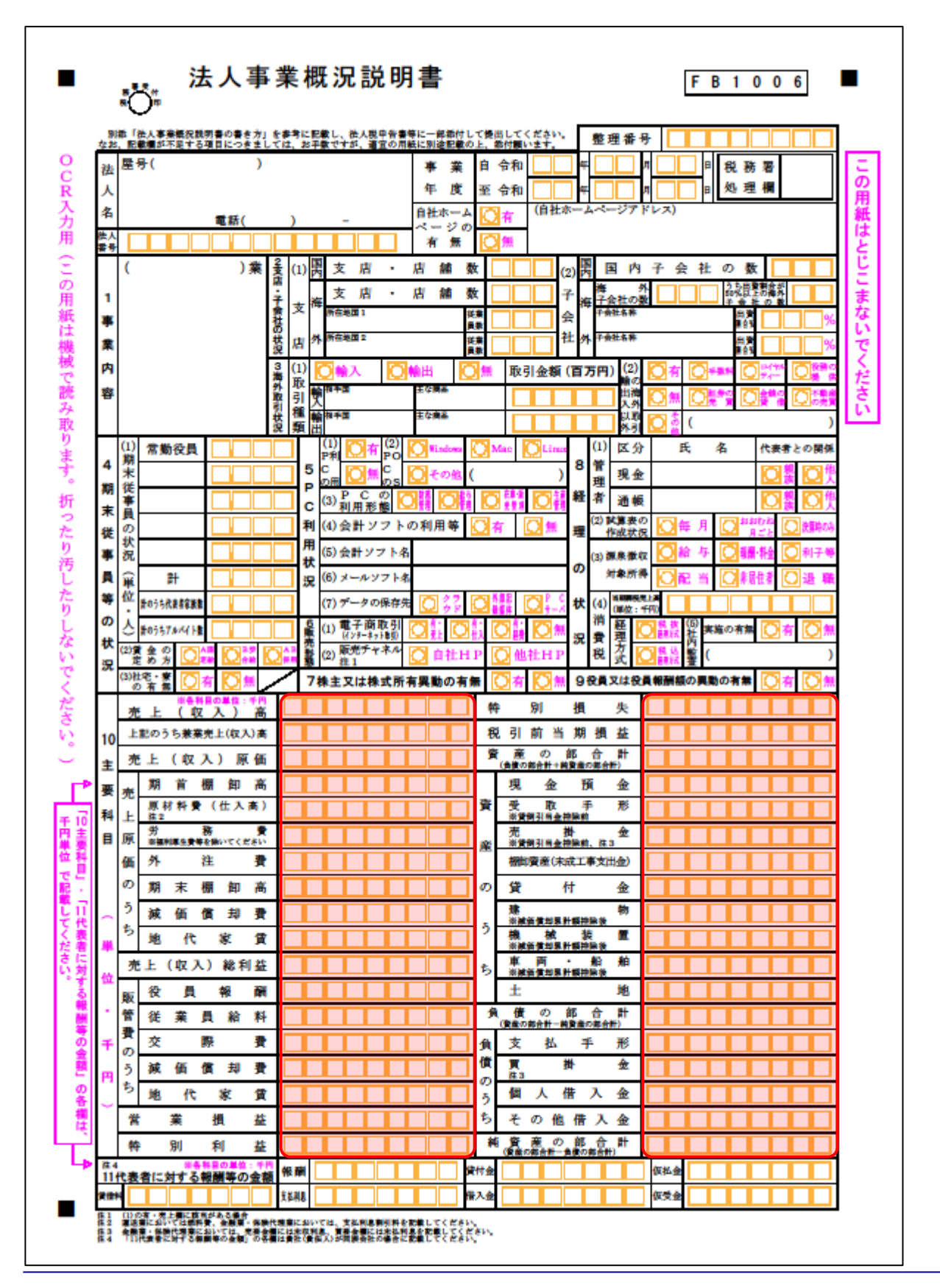

19 成績の一

営概要

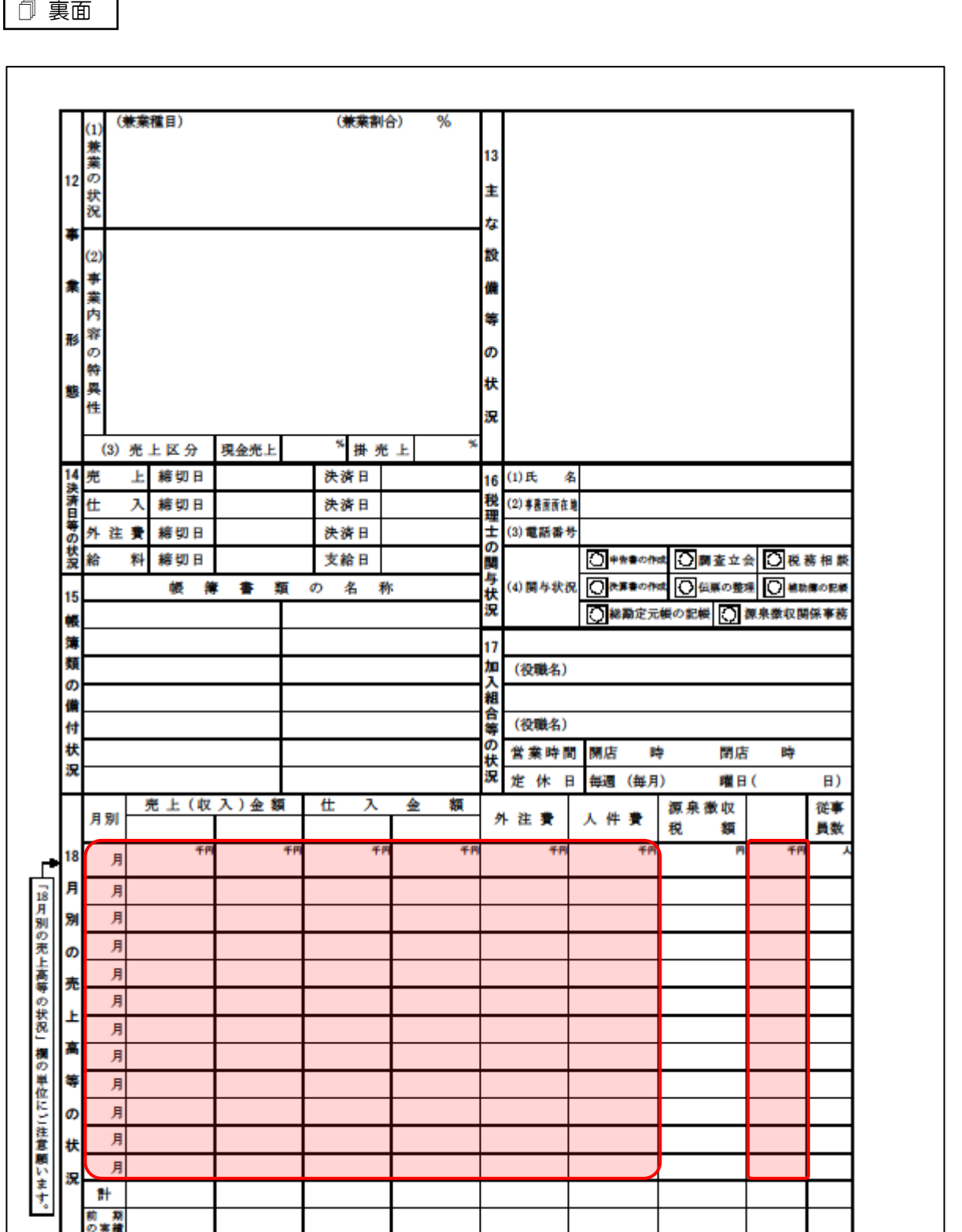

裏面

### <span id="page-31-0"></span>法人事業概況説明書【平成30年4月1日以後終了事業年度用】

表面

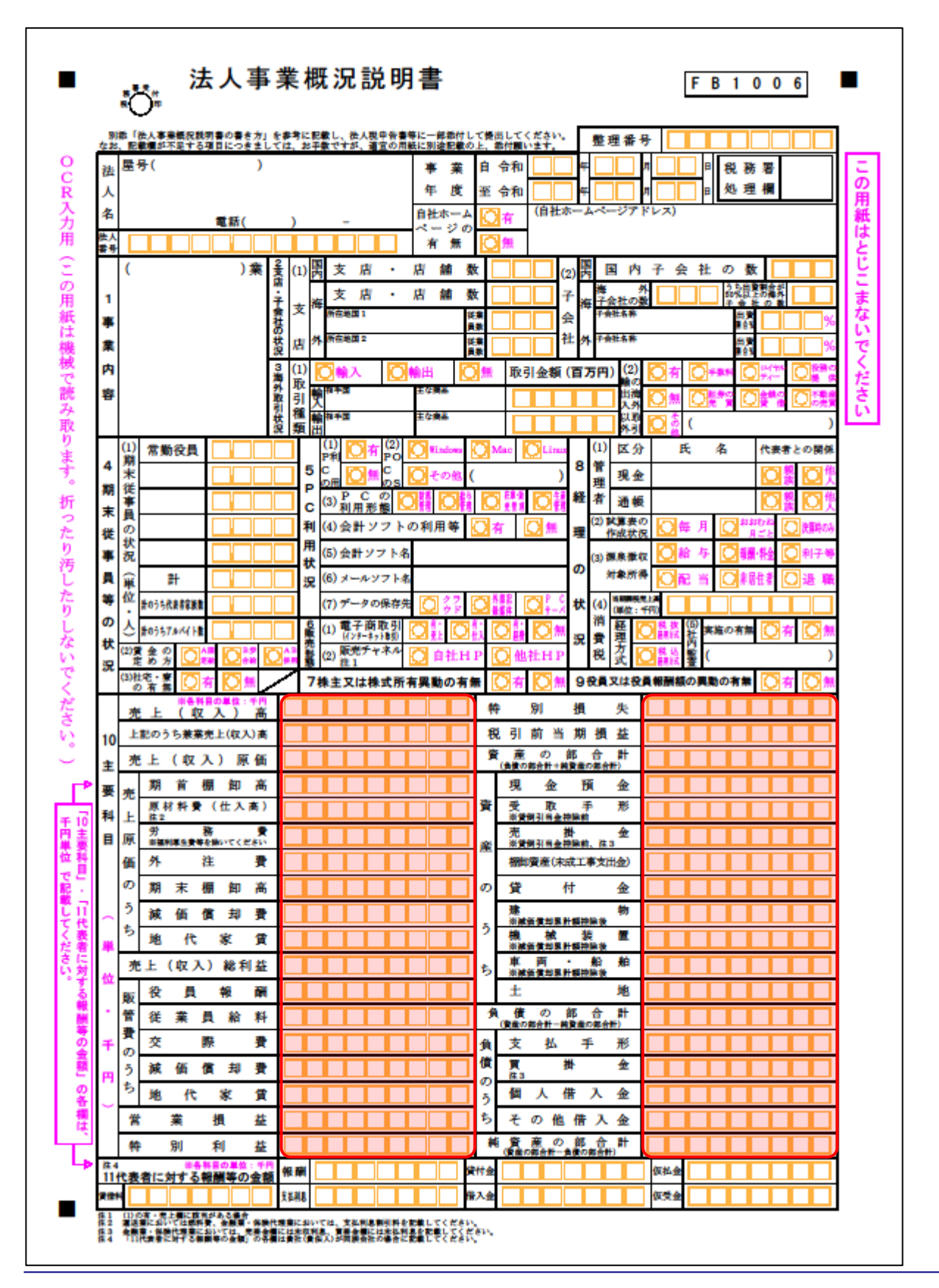

営概要

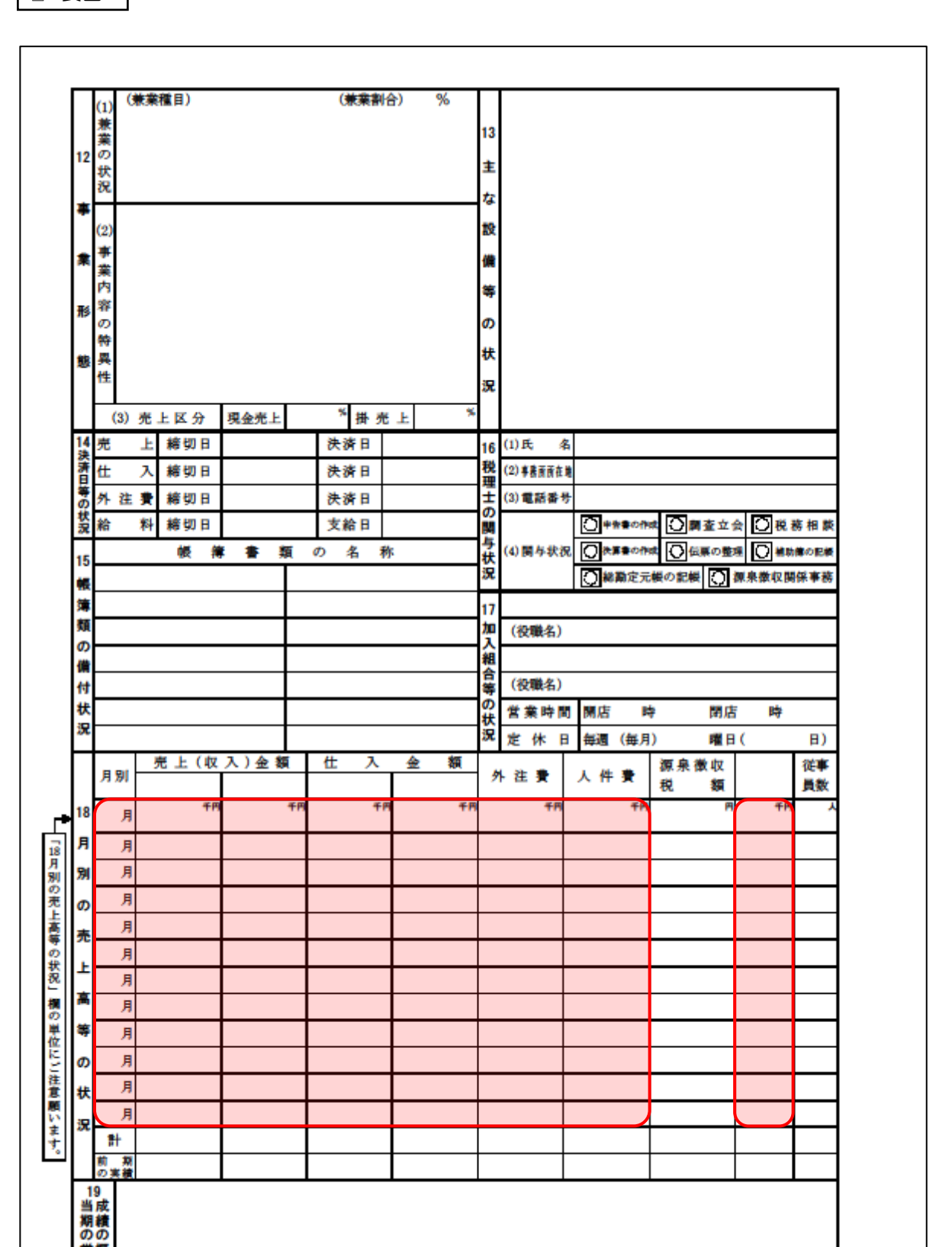

裏面

#### <span id="page-33-0"></span>法人事業概況説明書【平成20年4月1日以後終了事業年度用】

表面

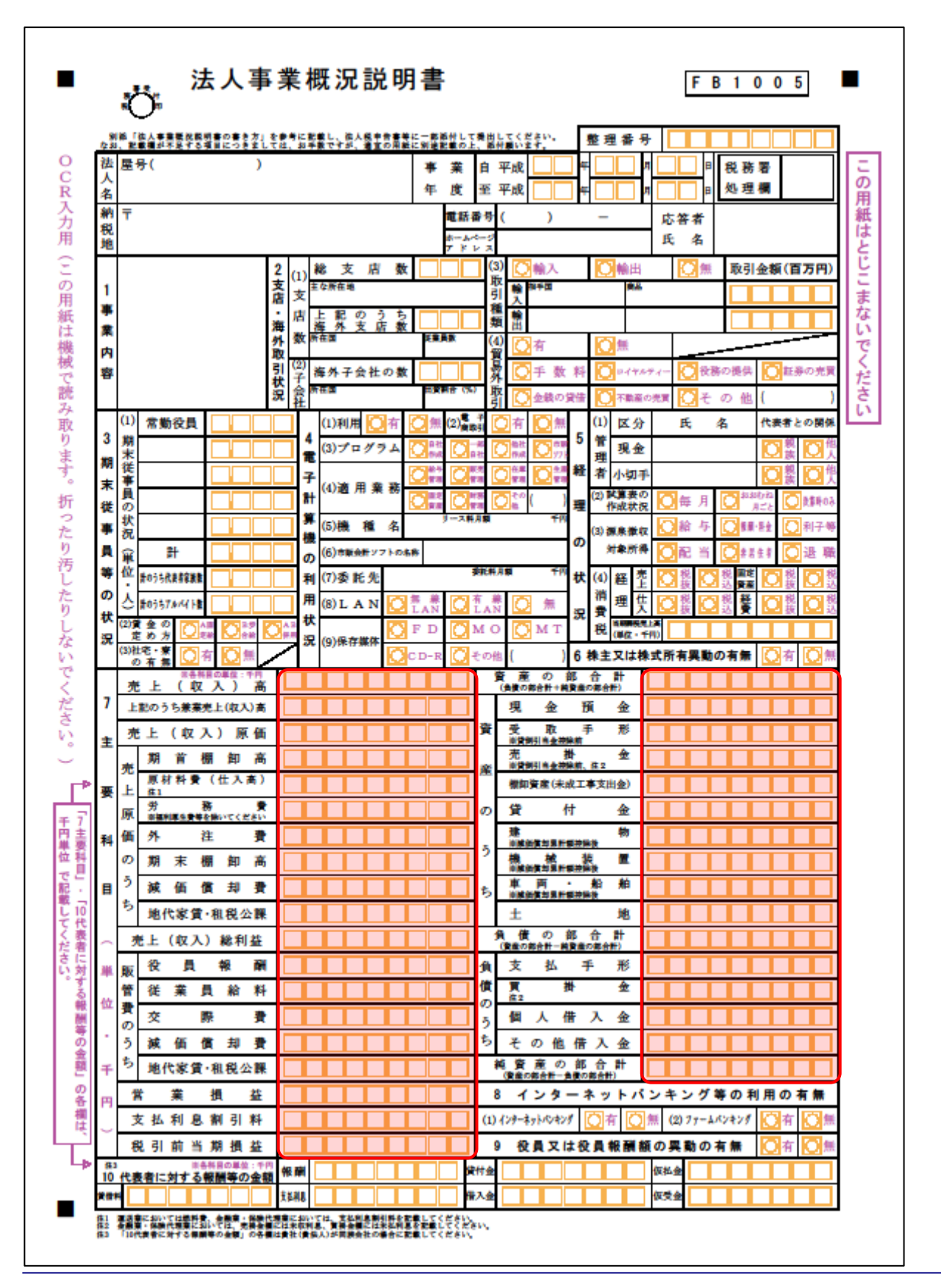

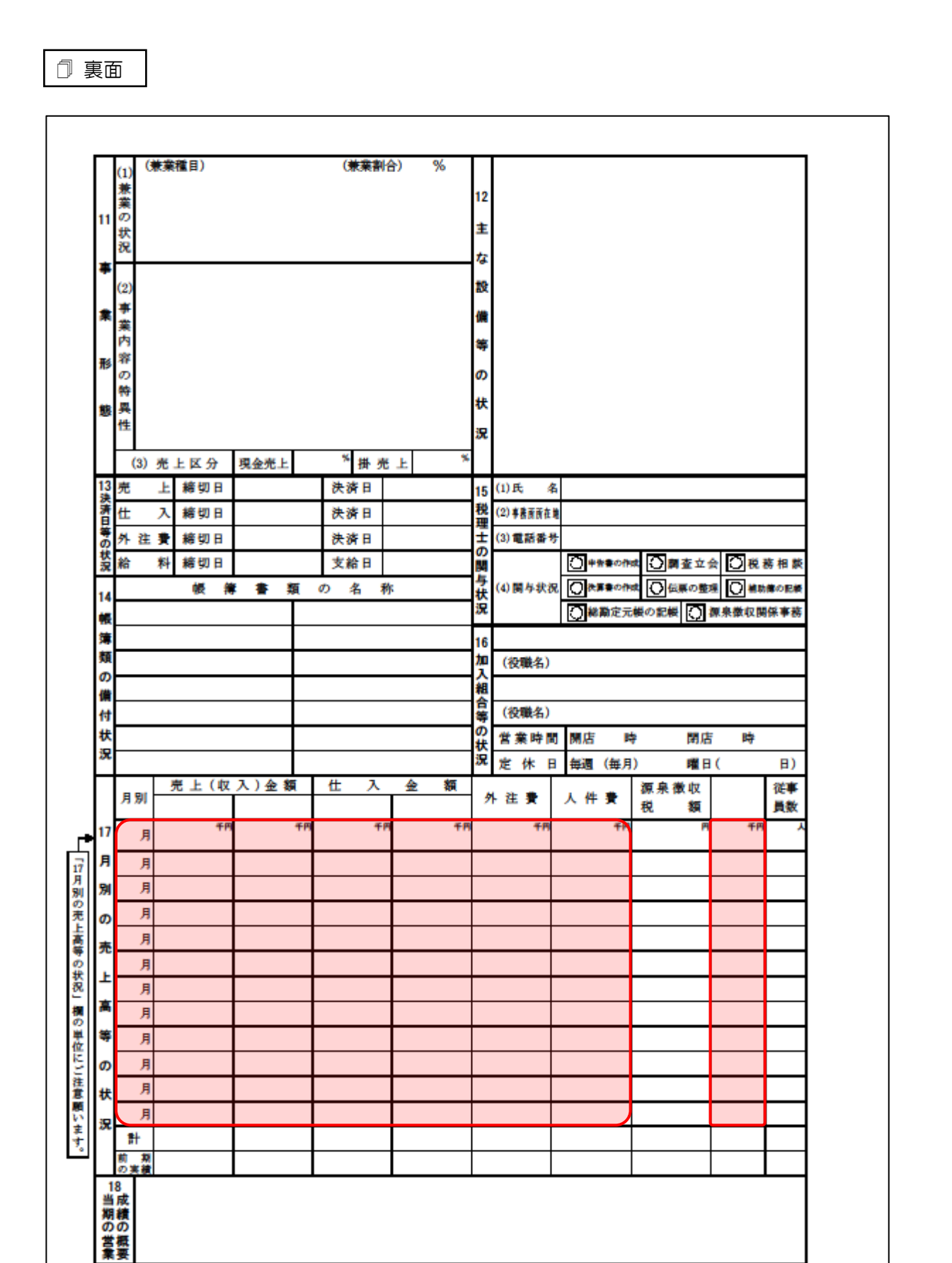

### <span id="page-35-0"></span>法人事業概況説明書【平成19年4月1日以後終了事業年度用】

表面

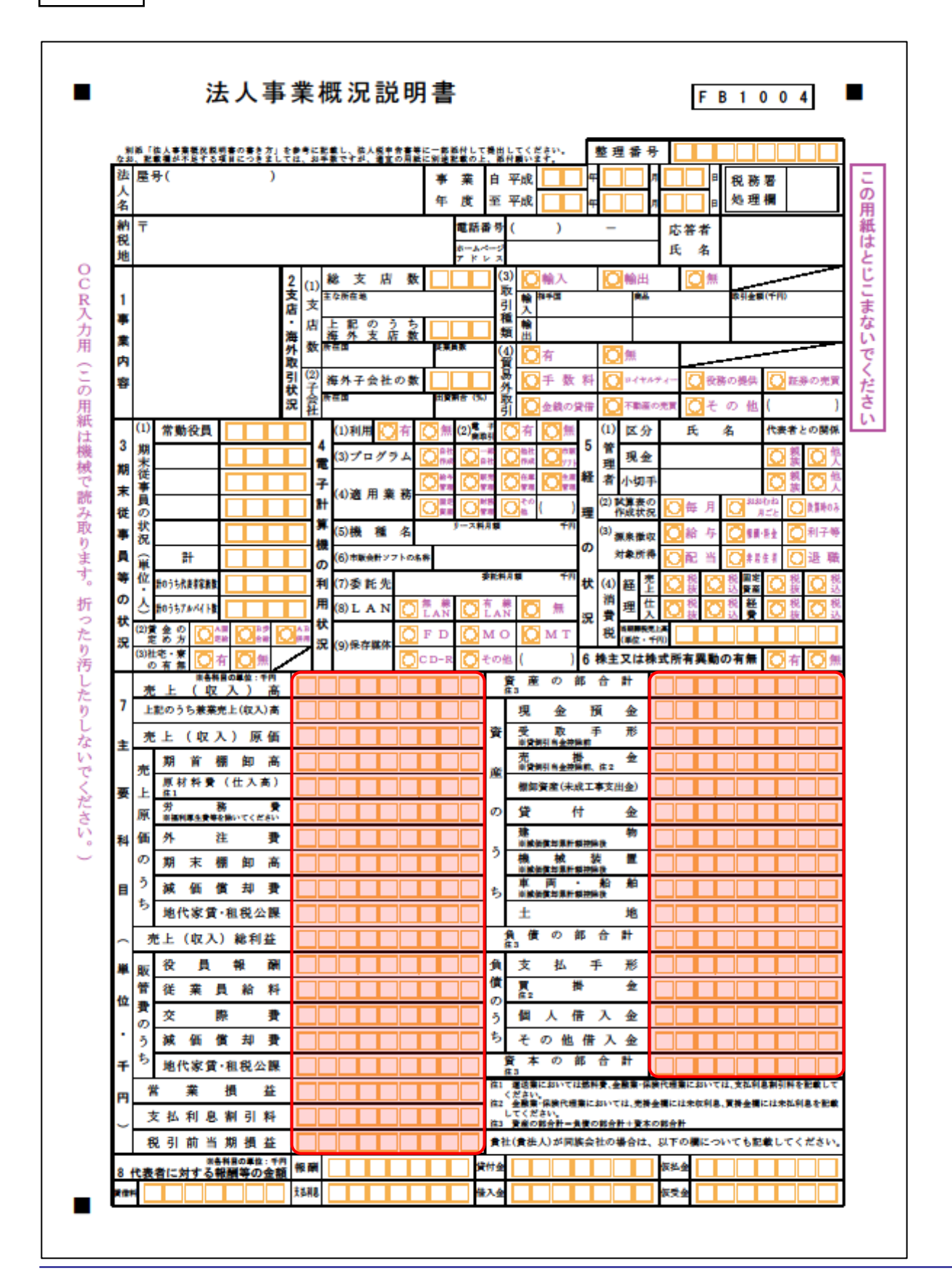

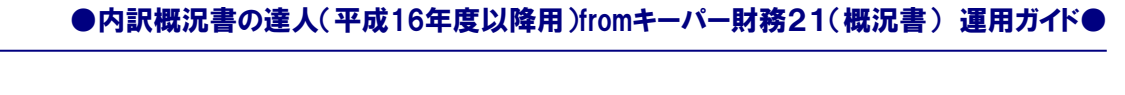

裏面

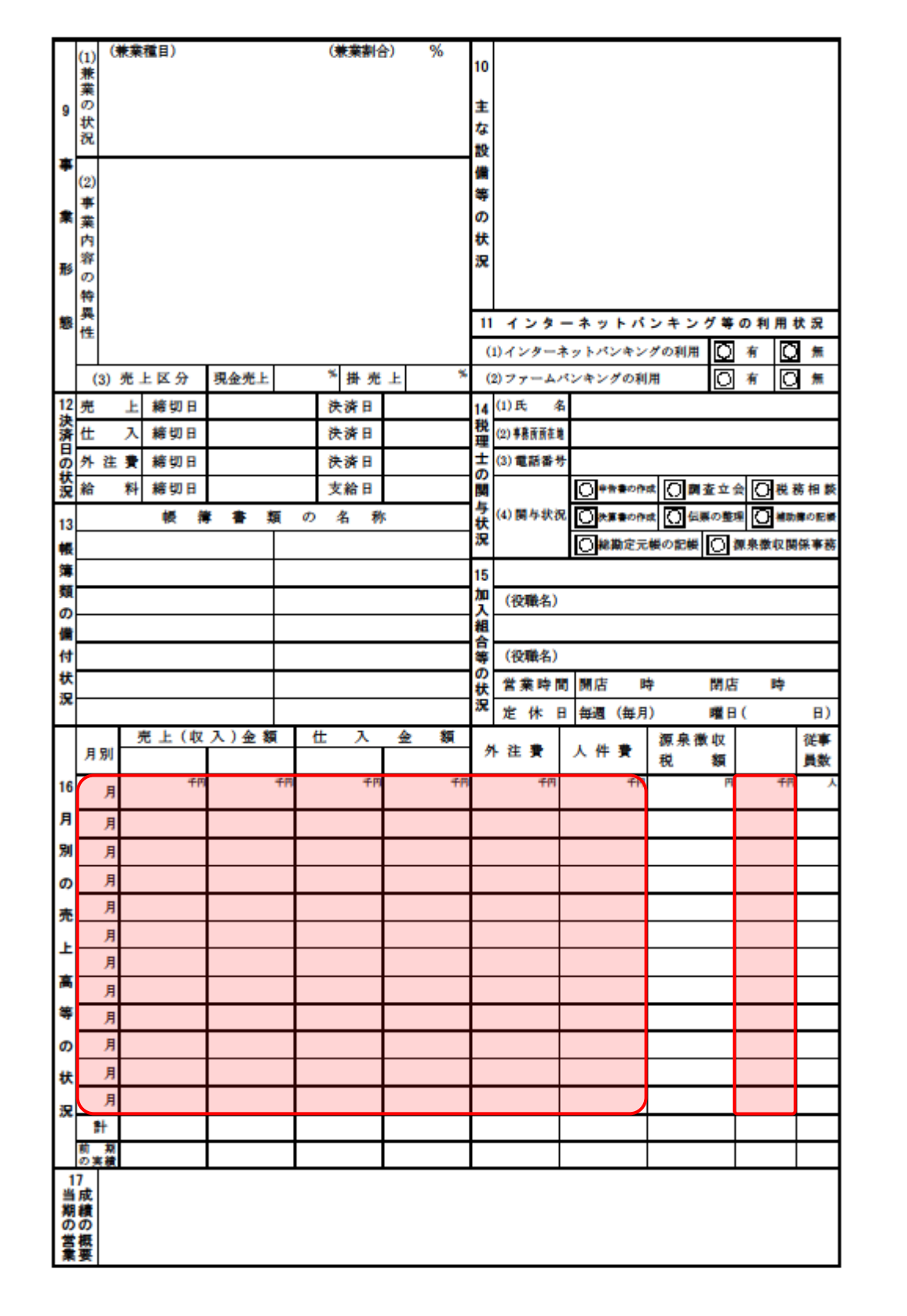

### <span id="page-37-0"></span>法人事業概況説明書【旧様式】

表面

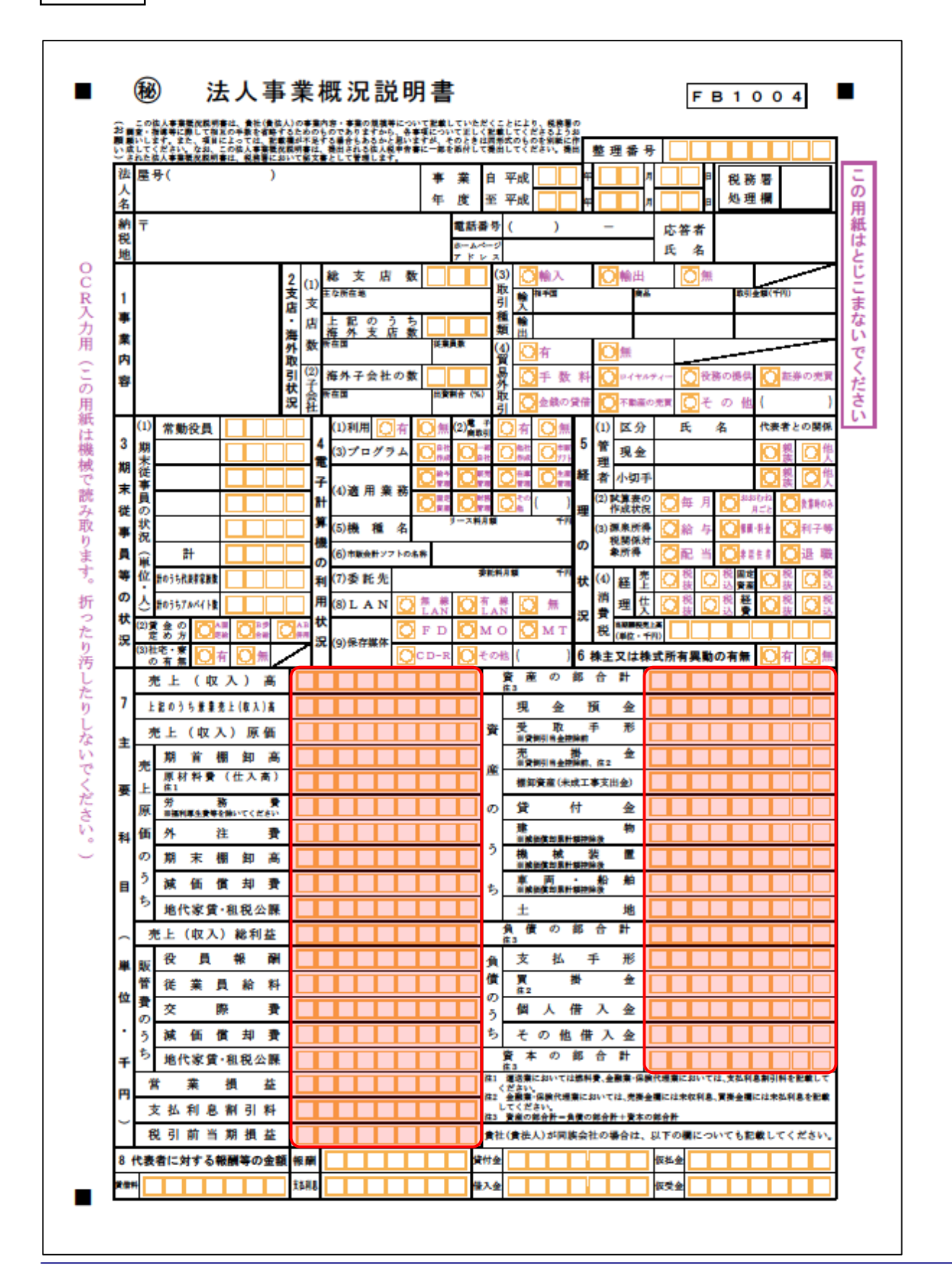

### ●内訳概況書の達人(平成16年度以降用)fromキーパー財務21(概況書) 運用ガイド●

裏面

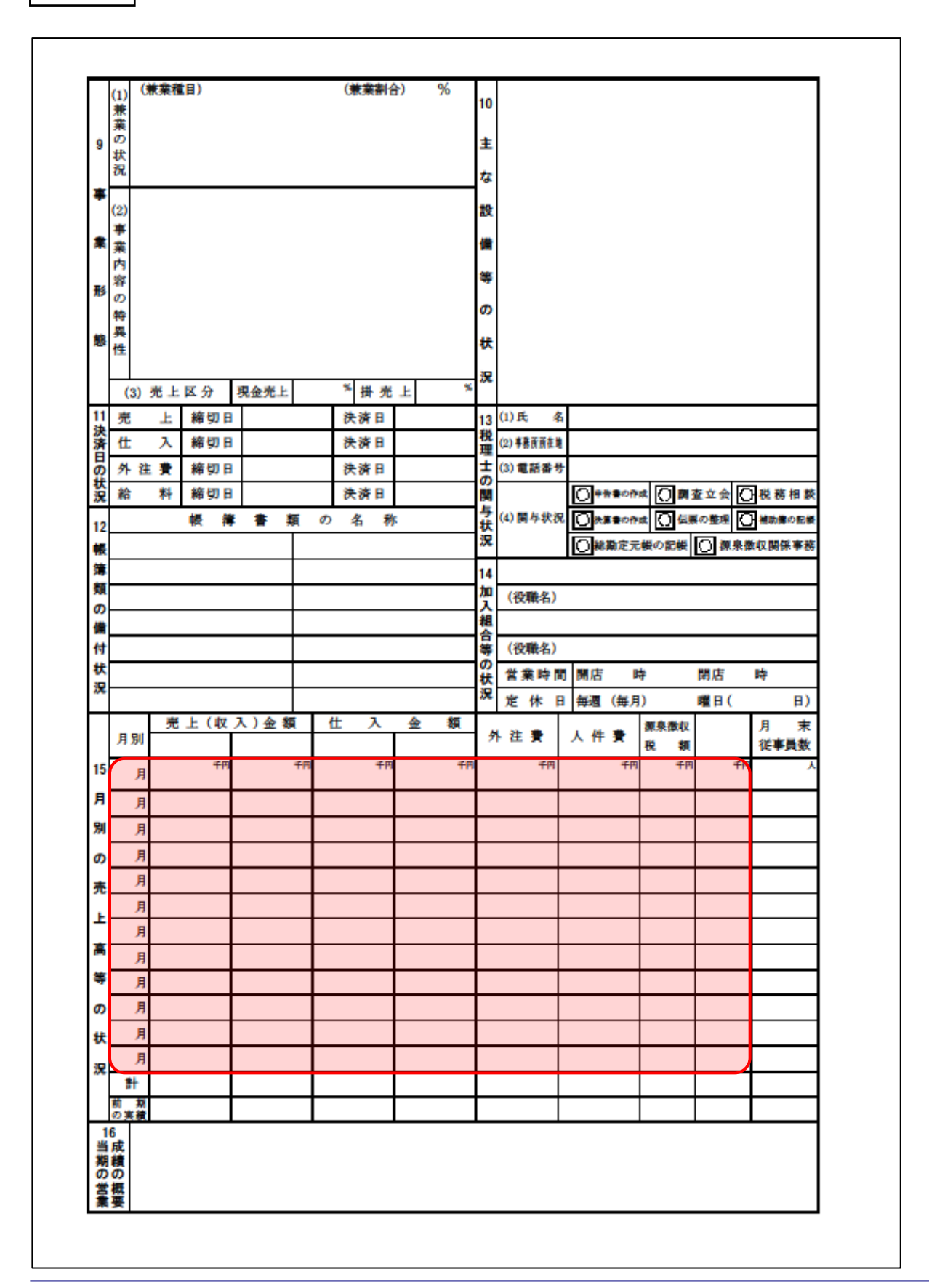

## <span id="page-39-0"></span>7.アンインストール方法

「内訳概況書の達人(平成16年度以降用)fromキーパー財務21(概況書)」をコンピュータからアンイ ンストールするには、以下の手順で行います。

## 注意

アンインストール作業中に「ユーザーアカウント制御]画面が表示されることがあります。その場合は [はい]ボタンをクリックして作業を進めてください(必要に応じてパスワードを入力します)。

## *1.* Windowsのスタートメニュー[Windowsシステムツール]-[コントロールパネル]をクリック します。

[コントロールパネル]画面が表示されます。

※ Windows 8.1の場合は、「アプリ]画面に表示されている「内訳概況書の達人 (平成16 年度以降用)fromキーパー財務21 (概況書)]を右クリックー「アンインストール]を クリックし、手順3に進みます。

# *2.* [プログラムのアンインストール]をクリックします。

[プログラムのアンインストールまたは変更]画面が表示されます。

- ※ 「コントロールパネル]画面をアイコン表示にしている場合は、「プログラムと機能]を クリックします。
- *3.* [内訳概況書の達人(平成16年度以降用)fromキーパー財務21(概況書)]をクリックし て選択し、[アンインストール]をクリックします。 確認画面が表示されます。
- *4.* [はい]ボタンをクリックします。

終了画面が表示されます。

*5.* [OK]ボタンをクリックします。

以上で、「内訳概況書の達人(平成16年度以降用)fromキーパー財務21(概況書)」のアンインストー ルは完了です。

## <span id="page-40-0"></span>8.著作権・免責等に関する注意事項

- ・ 「内訳概況書の達人(平成16年度以降用)fromキーパー財務21(概況書)」のソフトウエア製品全 体の著作権、工業所有権の一切の知的財産権は株式会社シスプラに帰属するものとします。
- ・ 「内訳概況書の達人(平成16年度以降用)fromキーパー財務21(概況書)」の複製物(バックアッ プ・コピー)は、不慮の事故に備えて1部のみ作成することができます。
- ・ 「内訳概況書の達人(平成16年度以降用)fromキーパー財務21(概況書)」を使用した結果の損害 及び影響について、原因のいかんを問わず、弊社及び株式会社シスプラは一切の賠償の責任を負いま せん。
- ・ 「内訳概況書の達人(平成16年度以降用)fromキーパー財務21(概況書)」のプログラム及びドキ ュメント等の一部または全部をどのような場合でもその形態を問わず無断で解析・改造・配布等を行 うことはできません。
- 「内訳概況書の達人(平成16年度以降用)fromキーパー財務21 (概況書)」のソフトウエア製品仕 様は、事前の通知なしに変更することがあります。

内訳概況書の達人(平成16年度以降用) fromキーパー財務21(概況書) 運用ガイド 2021年3月6日初版